# **Οδηγός Χρήστη**

# **RT-N12 Series**

**Υπερταχύς Ασύρματος Δρομολογητής τύπου Ν**

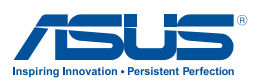

GK7901 πρώτη έκδοση Δεκέμβριος 2012

#### **Copyright © 2012 ASUSTeK COMPUTER INC. Διατηρούνται όλα τα δικαιώματα μας.**

Απαγορεύεται η αναπαραγωγή οποιουδήποτε τμήματος του παρόντος εγχειριδίου συμπεριλαμβανομένων των προϊόντων και του λογισμικού που περιγράφονται σε αυτό, καθώς και η μετάδοση, αντιγραφή, αποθήκευση σε σύστημα αποθήκευσης και ανάκτησης, ή μετάφραση σε οποιαδήποτε γλώσσα υπο οποιαδήποτε μορφή και με οποιοδήποτε μέσο, εκτός από την τεκμηρίωση που φυλάσσεται από τον κάτοχο για λόγους εφεδρικούς, χωρίς την έγγραφη άδεια της εταιρίας ASUSTeK COMPUTER INC. ("ASUS").

Η εγγύηση ή το σέρβις για το προϊόν δεν πρόκειται να επεκταθεί σε περίπτωση που: (1) το προϊόν έχει επισκευαστεί, τροποποιηθεί ή μεταβληθεί, εκτός και μια τέτοια επισκευή, τροποποίηση ή μεταβολή έχει εγκριθεί γραπτώς από την ASUS, ή (2) ο αύξων αριθμός του<br>προϊόντος δεν είναι ευανάγνωστος ή δεν υπάρχει.

Η ASUS ΠΑΡΕΧΕΙ ΤΟ ΠΑΡΟΝ ΕΓΧΕΙΡΙΔΙΟ "ΩΣ ΕΧΕΙ" ΧΩΡΙΣ ΚΑΝΕΝΟΣ ΕΙΔΟΥΣ ΕΓΓΥΗΣΗ, ΡΗΤΗ Ή ΣΙΩΠΗΡΗ, ΣΥΜΠΕΡΙΛΑΜΒΑΝΟΜΕΝΩΝ ΑΛΛΑ ΟΧΙ ΜΟΝΟ ΤΩΝ ΣΙΩΠΗΡΩΝ ΕΓΓΥΗΣΕΩΝ ΠΕΡΙ ΕΜΠΟΡΕΥΣΙΜΟΤΗΤΑΣ Ή ΚΑΤΑΛΛΗΛΟΤΗΤΑΣ ΓΙΑ ΣΥΓΚΕΚΡΙΜΕΝΟ ΣΚΟΠΟ. ΣΕ ΚΑΜΙΑ ΠΕΡΙΠΤΩΣΗ ΔΕΝ ΕΙΝΑΙ ΥΠΕΥΘΥΝΗ Η ASUS, ΟΙ ΔΙΕΥΘΥΝΤΕΣ ΤΗΣ, ΤΑ ΣΤΕΛΕΧΗ, ΟΙ ΥΠΑΛΛΗΛΟΙ Ή ΑΛΛΟΙ ΣΥΝΤΕΛΕΣΤΕΣ ΓΙΑ ΚΑΘΕ ΕΜΜΕΣΗ, ΕΙΔΙΚΗ, ΤΥΧΑΙΑ Ή ΚΑΤ' ΕΞΑΚΟΛΟΥΘΗΣΗ ΖΗΜΙΑ (ΣΥΜΠΕΡΙΛΑΜΒΑΝΟΜΕΝΩΝ ΖΗΜΙΩΝ ΑΠΌ ΑΠΩΛΕΙΕΣ Ή ΚΕΡΔΗ, ΕΠΙΧΕΙΡΗΜΑΤΙΚΕΣ ΖΗΜΙΕΣ, ΖΗΜΙΕΣ ΛΟΓΩ ΑΠΩΛΕΙΑΣ ΔΕΔΟΜΕΝΩΝ, ΔΙΑΚΟΠΗ ΕΠΙΧΕΙΡΗΣΙΑΚΗΣ ΛΕΙΤΟΥΡΓΙΑΣ ΚΑΙ ΑΛΛΑ ΠΑΡΟΜΟΙΑ), ΑΚΟΜΗ ΚΙ ΑΝ Η ASUS ΕΧΕΙ ΕΝΗΜΕΡΩΘΕΙ ΓΙΑ ΤΗΝ ΠΙΘΑΝΟΤΗΤΑ ΠΑΡΟΜΟΙΩΝ ΖΗΜΙΩΝ ΠΟΥ ΠΡΟΕΡΧΟΝΤΑΙ ΑΠΌ ΒΛΑΒΗ Ή ΛΑΘΟΣ ΤΟΥ ΠΑΡΟΝΤΟΣ ΕΓΧΕΙΡΙΔΙΟΥ Ή ΠΡΟΪΟΝΤΟΣ.

ΟΙ ΠΡΟΔΙΑΓΡΑΦΕΣ ΚΑΙ ΠΛΗΡΟΦΟΡΙΕΣ ΠΟΥ ΠΕΡΙΕΧΟΝΤΑΙ ΣΤΟ ΠΑΡΟΝ ΕΓΧΕΙΡΙΔΙΟ ΠΑΡΕΧΟΝΤΑΙ ΜΟΝΟ ΓΙΑ ΕΝΗΜΕΡΩΤΙΚΟΥΣ ΣΚΟΠΟΥΣ, ΚΑΙ ΥΠΟΚΕΙΝΤΑΙ ΣΕ ΑΛΛΑΓΕΣ ΣΕ ΟΠΟΙΑΔΗΠΟΤΕ ΧΡΟΝΙΚΗ ΣΤΙΓΜΗ ΧΩΡΙΣ ΠΡΟΗΓΟΥΜΕΝΗ ΕΙΔΟΠΟΙΗΣΗ ΚΑΙ ΔΕΝ ΠΡΕΠΕΙ ΝΑ ΕΚΛΗΦΘΟΥΝ ΩΣ ΔΕΣΜΕΥΤΙΚΕΣ ΑΠΟ ΤΗΝ ΠΛΕΥΡΑ ΤΗΣ ASUS. Η ASUS ΔΕΝ ΦΕΡΕΙ ΕΥΘΥΝΗ Ή ΥΠΑΙΤΙΟΤΗΤΑ ΓΙΑ ΟΠΟΙΑΔΗΠΟΤΕ ΣΦΑΛΜΑΤΑ Ή ΑΝΑΚΡΙΒΕΙΕΣ ΠΟΥ ΠΙΘΑΝΟΝ ΝΑ ΕΜΦΑΝΙΖΟΝΤΑΙ ΣΤΟ ΠΑΡΟΝ ΕΓΧΕΙΡΙΔΙΟ, ΣΥΜΠΕΡΙΛΑΜΒΑΝΟΜΕΝΩΝ ΤΩΝ ΠΡΟΪΟΝΤΩΝ ΚΑΙ ΤΟΥ ΛΟΓΙΣΜΙΚΟΥ ΠΟΥ ΠΕΡΙΓΡΑΦΕΤΑΙ ΣΕ ΑΥΤΟ.

Τα προϊόντα και οι εταιρικές ονομασίες που εμφανίζονται στο παρόν εγχειρίδιο αποτελούν ή δεν αποτελούν κατοχυρωμένα σήματα ή πνευματικά δικαιώματα των αντίστοιχων εταιριών τους και χρησιμοποιούνται μόνο για αναγνώριση ή επεξήγηση για το όφελος του κατόχου, χωρίς πρόθεση παραβίασης κανονισμών.

# **Περιεχόμενα**

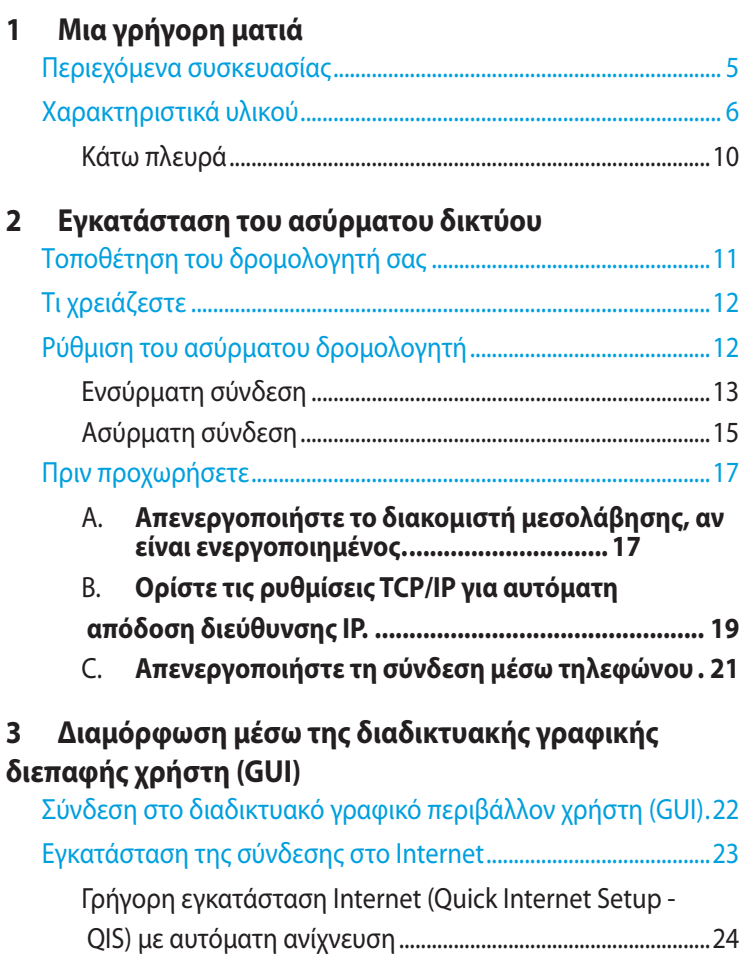

# **Περιεχόμενα**

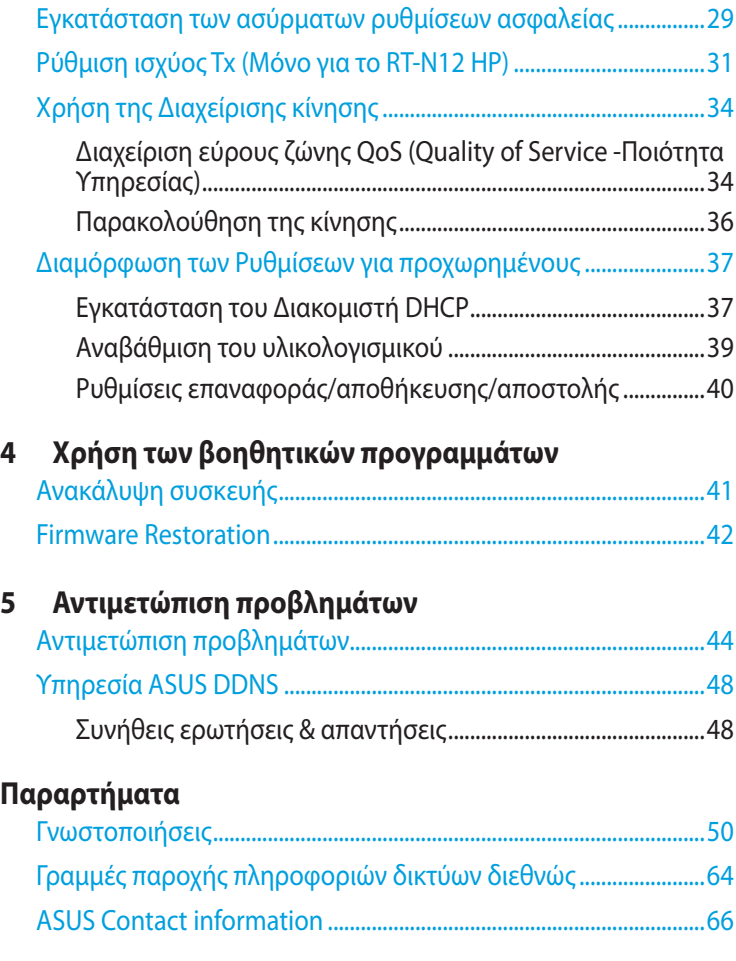

# <span id="page-4-0"></span>**1 Μια γρήγορη ματιά**

# **Περιεχόμενα συσκευασίας**

- Ασύρματος δρομολογητής RT-N12
- Καλωδιακού δικτύου(RJ-45)
- Μετασχηματιστής ρεύματος
- Οδηγός Γρήγορης Έναρξης
- Κάρτα εγγύησης

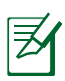

### **ΣΗΜΕΙΏΣΕΙΣ:**

- Ο ασύρματος δρομολογητής RT-N12 Series περιλαμβάνει τα μοντέλα RT-N12 D1 και RT-N12 HP. Σε αυτό το εγχειρίδιο παρουσιάζονται οι λειτουργίες και για τα δύο μοντέλα.
- Αν οποιοδήποτε από τα στοιχεία έχει πάθει βλάβη ή απουσιάζει, επικοινωνήστε με την ASUS. Για τεχνικά ζητήματα και υποστήριξη ανατρέξτε στη λίστα Γραμμών Υποστήριξης ASUS στην πίσω πλευρά αυτού του εγχειριδίου χρήσης.
- Διατηρήστε την αρχική συσκευασία σε περίπτωση που χρειαστείτε υπηρεσίες στα πλαίσια της εγγύησης όπως επισκευή ή αντικατάσταση.

# <span id="page-5-0"></span>**Χαρακτηριστικά υλικού Μπροστινή πλευρά**

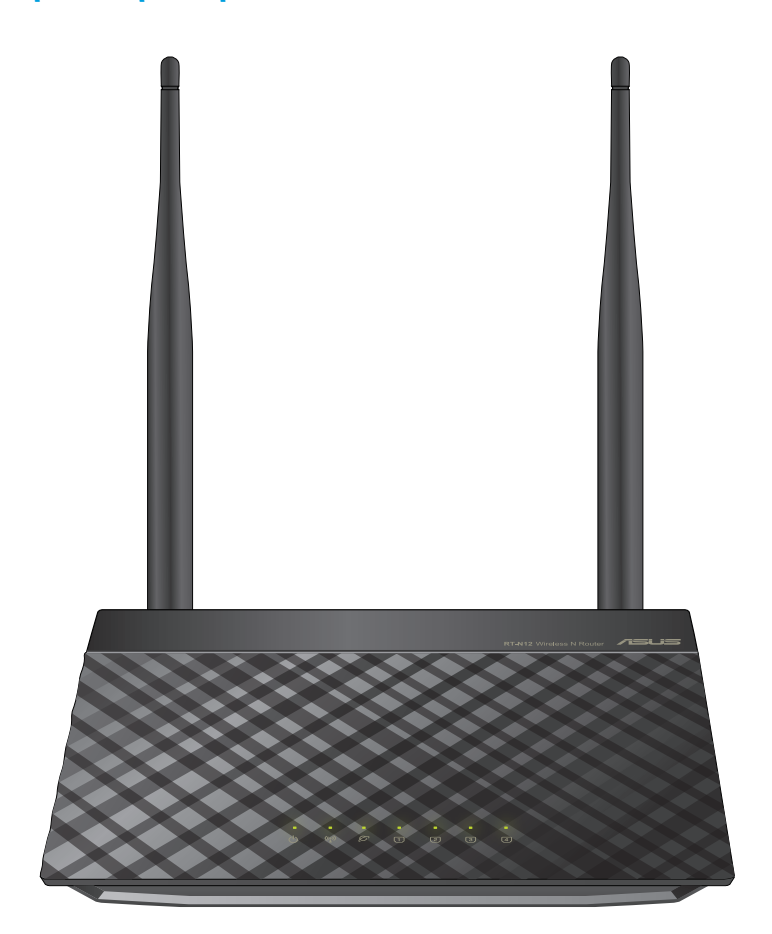

# **Ενδείξεις κατάστασης**

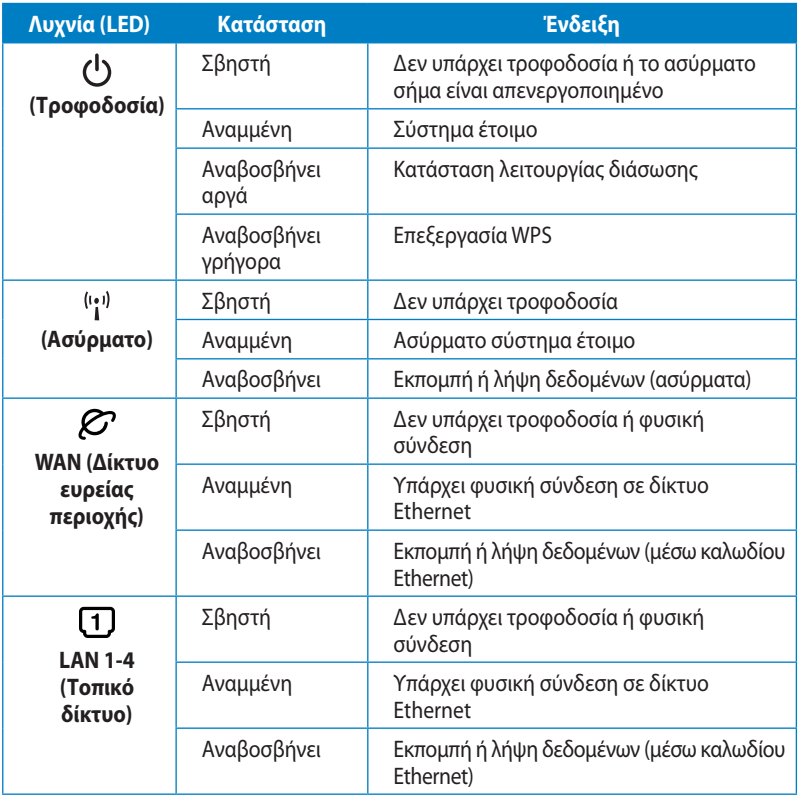

# **Πίσω πλευρά (RT-N12 D1)**

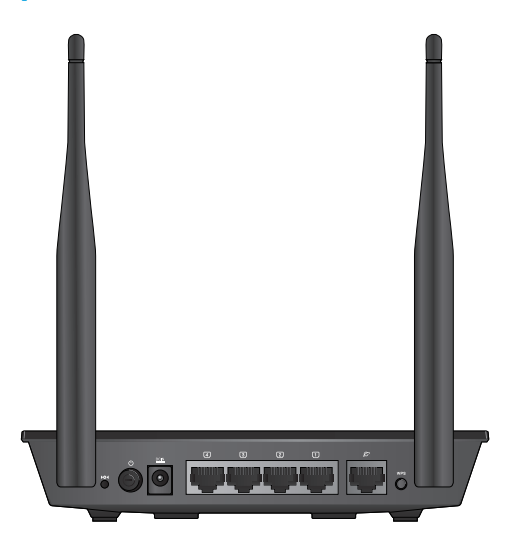

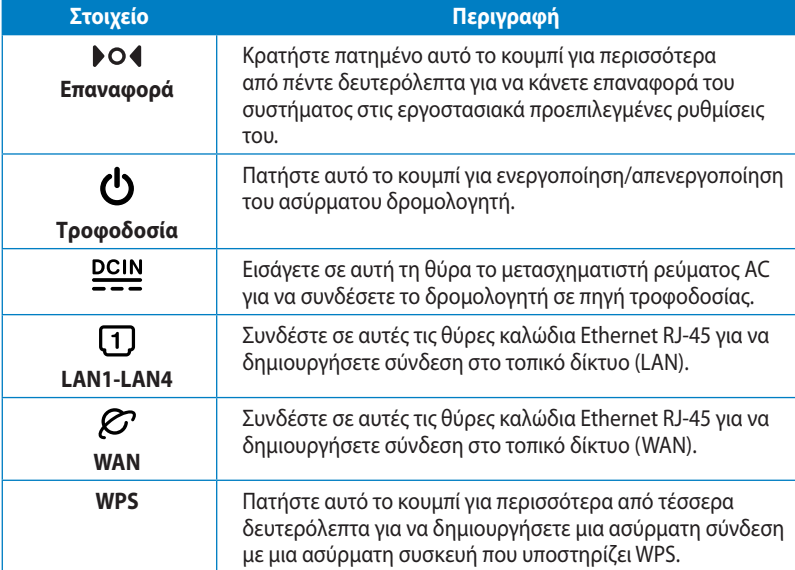

# **Πίσω πλευρά (RT-N12 HP)**

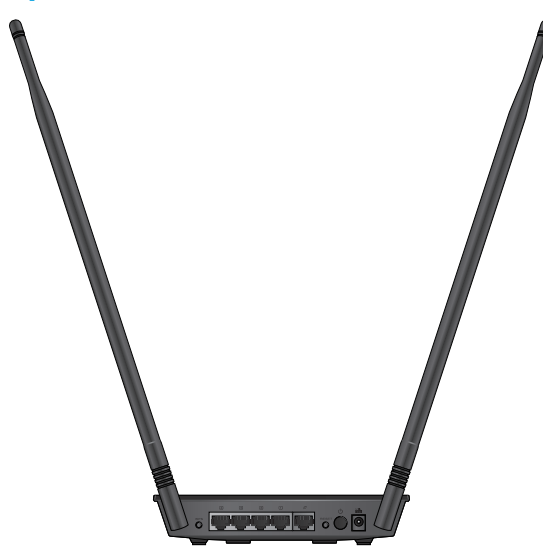

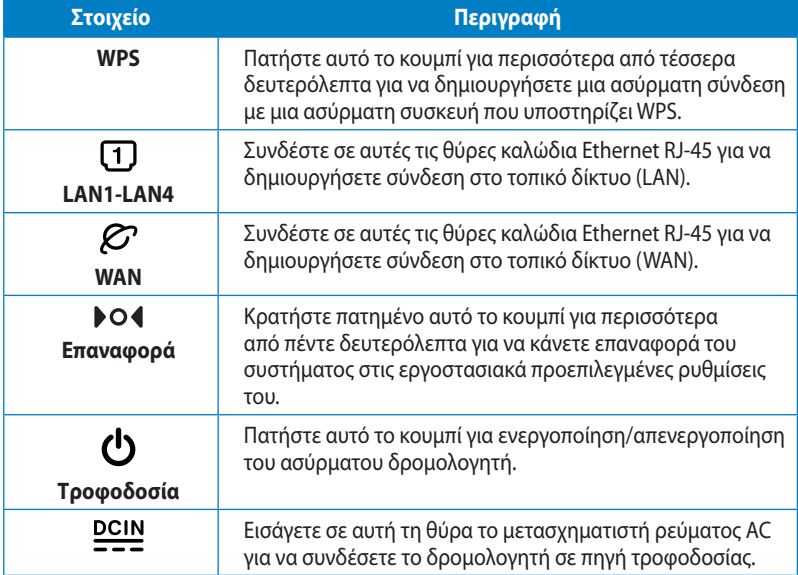

# <span id="page-9-0"></span>**Κάτω πλευρά**

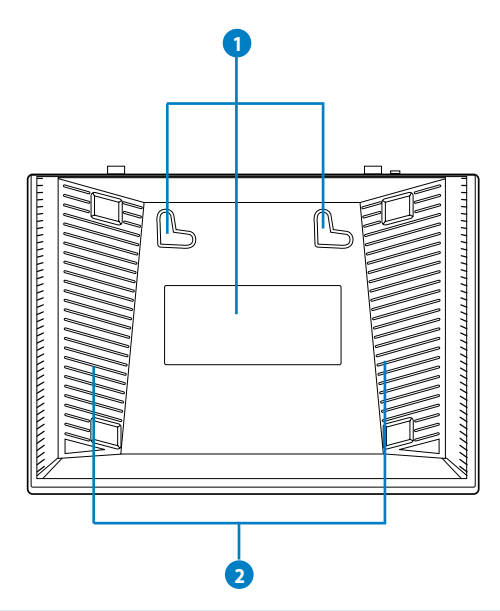

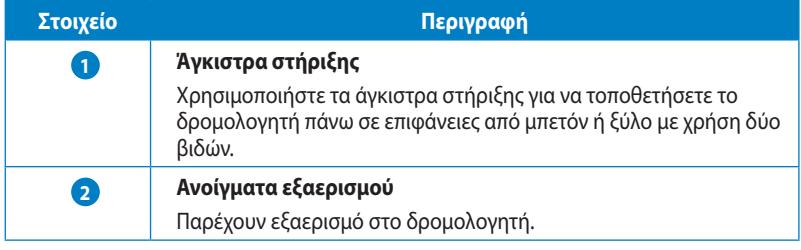

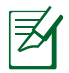

**Σημείωση:** Η επιτοίχια στήριξη δεν συνιστάται γιατί μειώνει την ασύρματη απόδοση.

# <span id="page-10-0"></span>**2 Εγκατάσταση του ασύρματου δικτύου**

# **Τοποθέτηση του δρομολογητή σας**

Για τη βέλτιστη δυνατή ασύρματη μετάδοση του σήματος μεταξύ του ασύρματου δρομολογητή και των συσκευών του δικτύου που είναι συνδεδεμένες σε αυτόν, σιγουρευτείτε ότι:

- Έχετε τοποθετήσει τον ασύρματο δρομολογητή σε μια κεντρική περιοχή για μέγιστη ασύρματη κάλυψη για τις συσκευές του δικτύου.
- Διατηρείτε τη συσκευή μακριά από μεταλλικά εμπόδια και μακριά από το άμεσο ηλιακό φως.
- Διατηρείτε τη συσκευή μακριά από συσκευές Wi-Fi 802.11g ή 20MHz, περιφερειακές συσκευές υπολογιστών 2.4GHz, συσκευές Bluetooth, ασύρματα τηλέφωνα, μετασχηματιστές, κινητήρες βαριάς χρήσης, λαμπτήρες φθορισμού, φούρνους μικροκυμάτων, ψυγεία και άλλες βιομηχανικές συσκευές για αποφυγή παρεμβολών ή απώλειας σήματος.
- Για βέλτιστη κάλυψη από εμπρός προς τα πίσω, τοποθετήστε τον ασύρματο δρομολογητή σε όρθια θέση.
- Για βέλτιστη κάλυψη από πάνω προς τα κάτω, τοποθετήστε τον ασύρματο δρομολογητή σε κεκλιμένη θέση.
- Ενημερώνετε πάντα με την πιο πρόσφατη έκδοση υλικολογισμικού. Επισκεφτείτε τον ιστότοπο της ASUS στη διεύθυνση http://www.asus.com για τις πιο πρόσφατες ενημερώσεις υλικολογισμικού.

# <span id="page-11-0"></span>**Τι χρειάζεστε**

Για να εγκαταστήσετε το δίκτυό σας χρειάζεστε έναν ή δύο υπολογιστές με τις ακόλουθες προδιαγραφές:

- Θύρα Ethernet RJ-45 (LAN) (10BaseT/100BaseTX/ 1000BaseTX)
- Ασύρματη δυνατότητα IEEE 802.11b/g/n
- Εγκατεστημένη υπηρεσία TCP/IP
- Εφαρμογή περιήγησης στο διαδίκτυο όπως Internet Explorer, Firefox, Safari ή Google Chrome

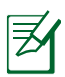

#### **ΣΗΜΕΙΏΣΕΙΣ**:

- Αν ο υπολογιστής σας δεν διαθέτει ενσωματωμένες ασύρματες δυνατότητες, μπορείτε να εγκαταστήσετε έναν προσαρμογέα WLAN συμβατό με IEEE 802.11b/g/n στον υπολογιστή σας για σύνδεση στο δίκτυο.
- Τα καλώδια Ethernet RJ-45 που θα χρησιμοποιηθούν για να συνδέσουν τις συσκευές του δικτύου δεν πρέπει να υπερβαίνουν τα 100 μέτρα.

# **Ρύθμιση του ασύρματου δρομολογητή**

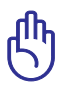

#### **ΣΗΜΑΝΤΙΚΟ**!

- Χρησιμοποιήστε ενσύρματη σύνδεση για την εγκατάσταση του ασύρματου δρομολογητή ώστε να αποφύγετε πιθανά προβλήματα εγκατάστασης λόγω της αβεβαιότητας της ασύρματης σύνδεσης.
- Πριν εγκαταστήσετε τον ασύρματο δρομολογητή ASUS, κάντε τα εξής:
	- Αν αντικαθιστάτε έναν ήδη υπάρχοντα δρομολογητή, αποσυνδέστε τον από το δίκτυο.
	- Αποσυνδέστε τα καλώδια από την υπάρχουσα εγκατάσταση μόντεμ. Αν το μόντεμ διαθέτει εφεδρική μπαταρία, αφαιρέστε την επίσης.
	- Επανεκκινήστε τον υπολογιστή (συνιστάται).

# <span id="page-12-0"></span>**Ενσύρματη σύνδεση**

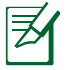

**ΣΗΜΕΊΩΣΗ**: Ο ασύρματος δρομολογητής υποστηρίζει ευθύγραμμα ή διασταυρούμενα καλώδια για την εγκατάσταση μιας ενσύρματης σύνδεσης.

#### **Για να εγκαταστήσετε ένα δίκτυο με ενσύρματη σύνδεση:**

- 1. Συνδέστε τον μετασχηματιστή ρεύματος AC του ασύρματου δρομολογητή στη θύρα εισόδου DC και σε μια πρίζα ρεύματος.
- 2. Χρησιμοποιήστε το καλώδιο δικτύου που περιλαμβάνεται στη συσκευασία, για να συνδέσετε τον υπολογιστή στη θύρα LAN του ασύρματου δρομολογητή.

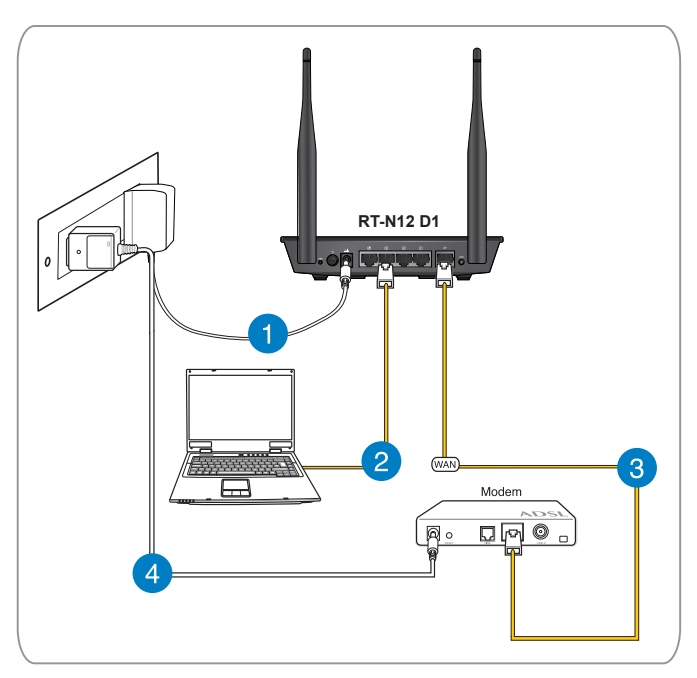

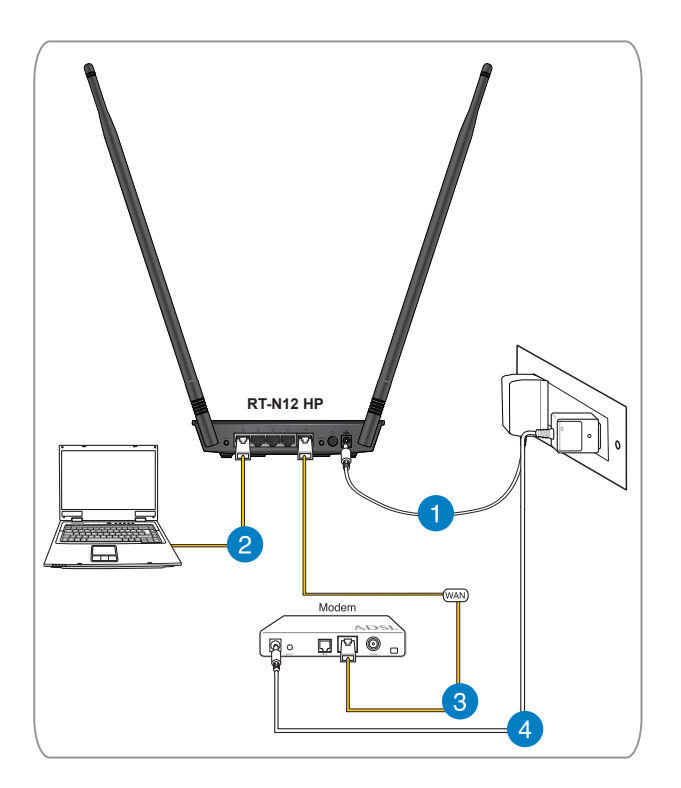

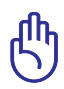

ΣΗΜΑΝΤΙΚΟ! Βεβαιωθείτε ότι η λυχνία LED του δικτύου LAN αναβοσβήνει.

- 3 Χρησιμοποιήστε ένα άλλο καλώδιο δικτύου για να συνδέσετε το μόντεμ στη θύρα WAN του ασύρματου δρομολογητή.
- 4. Συνδέστε τον μετασχηματιστή ρεύματος AC του μόντεμ στη θύρα εισόδου DC και σε μια πρίζα ρεύματος.

# <span id="page-14-0"></span>**Ασύρματη σύνδεση**

#### **Για να εγκαταστήσετε το ασύρματο δίκτυο:**

- 1. Συνδέστε τον μετασχηματιστή ρεύματος AC του ασύρματου δρομολογητή στη θύρα εισόδου DC και σε μια πρίζα ρεύματος.
- 2 Χρησιμοποιήστε το καλώδιο δικτύου που περιλαμβάνεται στη συσκευασία για να συνδέσετε το μόντεμ στη θύρα WAN του ασύρματου δρομολογητή.
- 3. Συνδέστε τον μετασχηματιστή ρεύματος AC του μόντεμ στη θύρα εισόδου DC και σε μια πρίζα ρεύματος.
- 4. Εγκαταστήστε έναν προσαρμογέα WLAN συμβατό με IEEE 802.11b/g/n στον υπολογιστή σας.

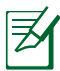

#### **ΣΗΜΕΙΏΣΕΙΣ**:

- Για λεπτομέρειες σχετικά με τη σύνδεση σε ένα ασύρματο δίκτυο, ανατρέξτε στο εγχειρίδιο χρήστη του προσαρμογέα WLAN.
- Για να εγκαταστήσετε τις ασύρματες ρυθμίσεις ασφαλείας για το δίκτυό σας, ανατρέξτε στην ενότητα **Εγκατάσταση των ασύρματων ρυθμίσεων ασφαλείας** σε αυτό το εγχειρίδιο χρήστη.

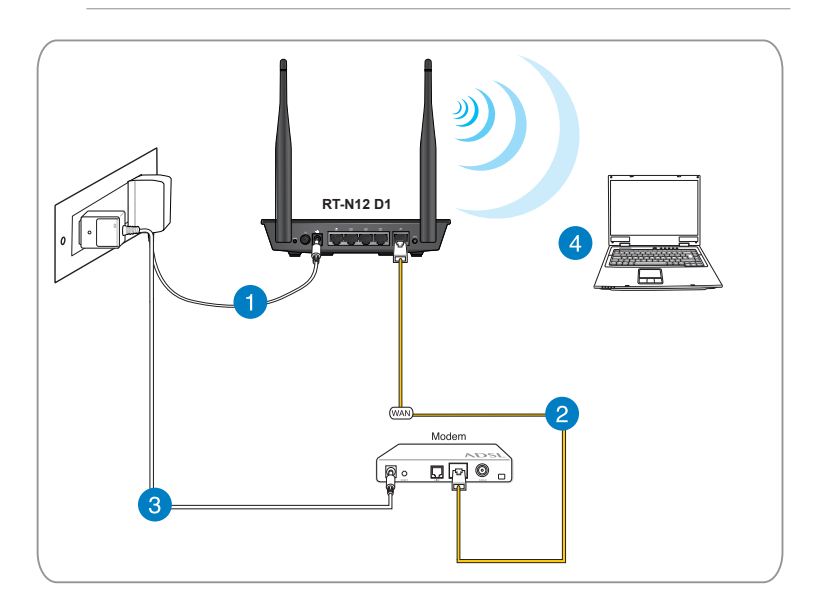

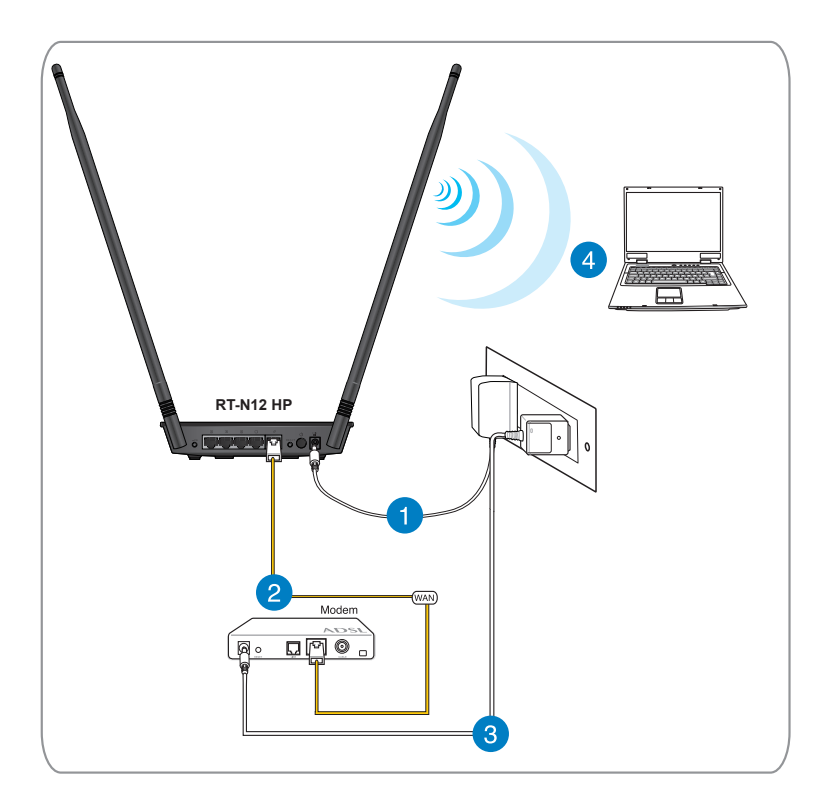

# <span id="page-16-0"></span>**Πριν προχωρήσετε**

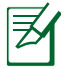

**ΣΗΜΕΊΩΣΗ:** Πριν διαμορφώσετε τις ρυθμίσεις του ασύρματου δρομολογητή, ακολουθήστε τα βήματα που περιγράφονται σε αυτή την ενότητα σε κάθε υπολογιστή του δικτύου για να αποφύγετε προβλήματα σύνδεσης στο ασύρματο δίκτυο.

### **A. Απενεργοποιήστε το διακομιστή μεσολάβησης, αν είναι ενεργοποιημένος.**

#### **Windows® 7**

- 1. Κάντε κλικ στο κουμπί **Start (Έναρξη)** > **Internet Explorer** για να εκκινήσετε την εφαρμογή περιήγησης στο διαδίκτυο.
- 2. Κάντε κλικ στο κουμπί **Tools (Εργαλεία)** > **Internet options (Επιλογές Internet)** > καρτέλα **Connections (Συνδέσεις)** > **LAN settings (Ρυθμίσεις LAN)**.

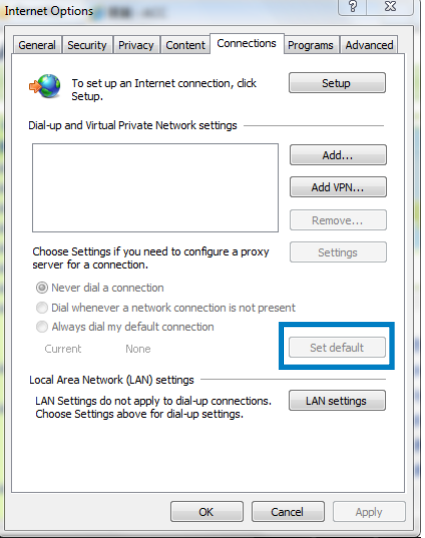

- 3. Από την οθόνη Ρυθμίσεις τοπικού δικτύου (LAN), καταργήστε την επιλογή **Use a proxy server for your LAN (Χρήση διακομιστή μεσολάβησης για το LAN)**.
- 4. Κάντε κλικ στο **OK** και στη συνέχεια στο **Apply (Εφαρμογή)**.

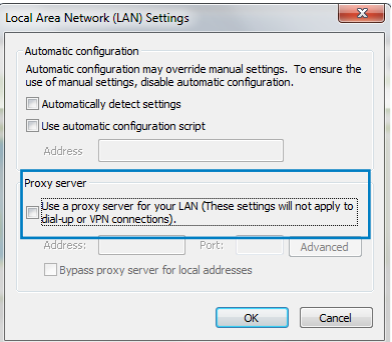

#### **MAC OSX**

1. Από το πρόγραμμα περιήγησης στο διαδίκτυο Safari, κάντε κλικ στο **Safari > Preferences (Προτιμήσεις) > Advanced (Για προχωρημένους)** Στο στοιχείο **Proxies (Διακομιστές** 

> **μεσολάβησης)**, κάντε κλικ στο **Change Settings… (Αλλαγή ρυθμίσεων...)**

- 2. Από την οθόνη Δικτύου, καταργήστε την επιλογή **FTP Proxy (Διακομιστής μεσολάβησης FTP)**  και **Web Proxy (HTTP) [Διακομιστής μεσολάβησης Web (HTTP)]**.
- 3. Κάντε κλικ στο **Apply (Εφαρμογή)** όταν τελειώσετε.

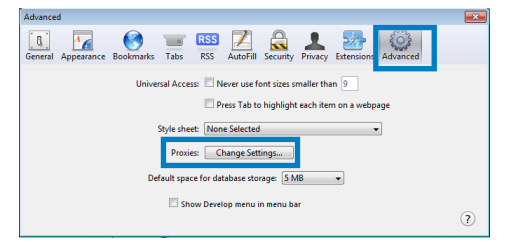

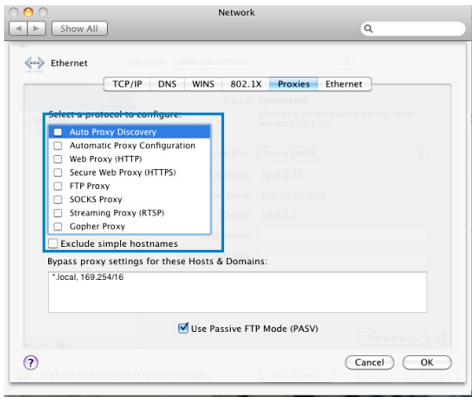

### <span id="page-18-0"></span>**B. Ορίστε τις ρυθμίσεις TCP/IP για αυτόματη απόδοση διεύθυνσης IP.**

#### **Windows® 7**

- 1. Κάντε κλικ στο κουμπί **Start (Έναρξη)** > **Control Panel (Πίνακας Ελέγχου)** > **Network and Internet (Δίκτυο και Internet)** > **Network and Sharing Center (Κέντρο δικτύου και κοινής χρήσης) > Change adapter settings (Αλλαγή ρυθμίσεων προσαρμογέα)**.
- 2. Στο παράθυρο Συνδέσεις δικτύου, κάντε κλικ στο **Local Area Connection (Σύνδεση τοπικού δικτύου)**.
	- 3. Στο παράθυρο Σύνδεση τοπικού δικτύου στην Κατάσταση δικτύου , κάντε κλικ στο **Properties (Ιδιότητες)**.

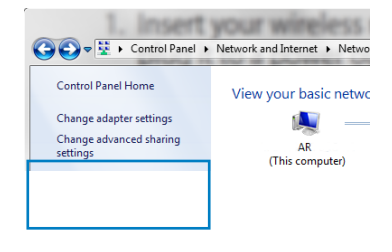

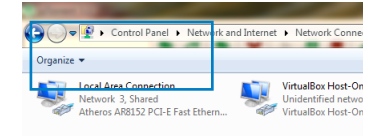

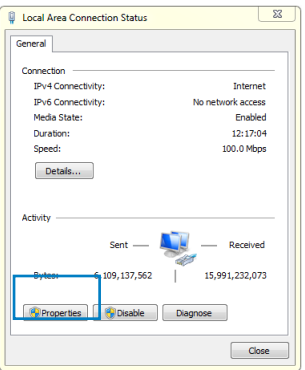

4. Επιλέξτε Internet Protocol Version 4 (TCP/IPv4) [Πρωτόκολλο Internet Έκδοση 4 (TCP/IPv4)] ή Internet Protocol Version 6 (TCP/IPv6) [Πρωτόκολλο Internet Έκδοση 6 (TCP/IPv6)] και κάντε κλικ στο **Properties (Ιδιότητες)**.

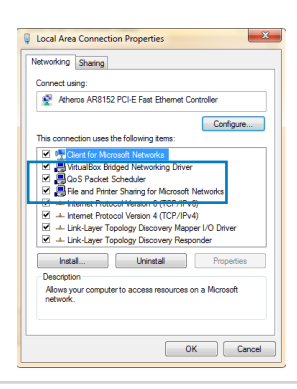

- 5. Επιλέξτε **Obtain an IP address automatically (Αυτόματη εξασφάλιση διεύθυνσης ΙΡ)**.
- 6. Κάντε κλικ στο **OK** όταν τελειώσετε.

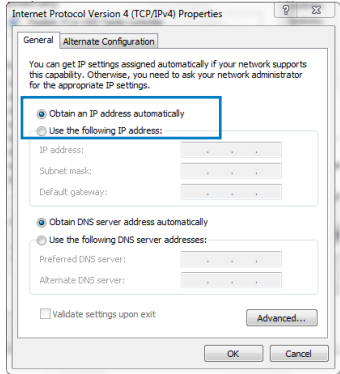

#### **MAC OSX**

1. Κάντε κλικ στο **Apple Menu (Μενού Apple)> System Preferences (Προτιμήσεις συστήματος) > Network (Δίκτυο)** 

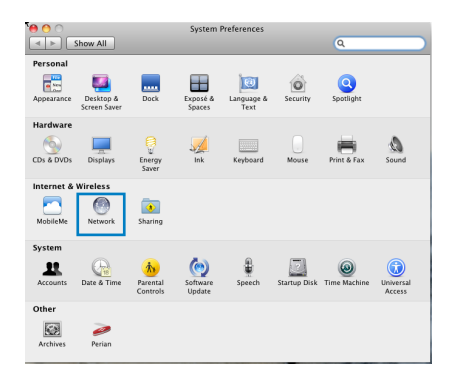

- 2. Κάντε κλικ στην επιλογή **Ethernet** στο αριστερό τμήμα παραθύρου.
- 3. Στο στοιχείο Configure IPv4 (Διαμόρφωση IPv4), επιλέξτε **Using DHCP (Χρήση DHCP)**.
- 4. Κάντε κλικ στο **Apply (Εφαρμογή)**.

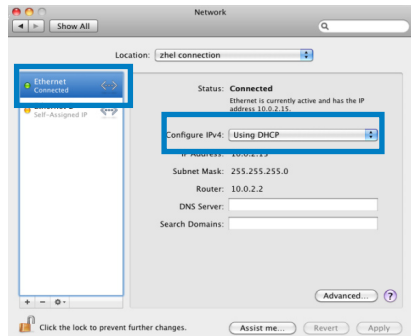

## <span id="page-20-0"></span>**C. Απενεργοποιήστε τη σύνδεση μέσω τηλεφώνου**

#### **Windows® 7**

- 1. Κάντε κλικ στο κουμπί **Start (Έναρξη)** > **Internet Explorer.**
- 2. Κάντε κλικ στο κουμπί **Tools (Εργαλεία)** > **Internet options (Επιλογές Internet)** > καρτέλα **Connections (Συνδέσεις)**.
- 3. Επιλέξτε **Never dial a connection (Να μην γίνεται ποτέ κλήση μιας σύνδεσης)**.
- 4. Κάντε κλικ στο **OK** όταν τελειώσετε.

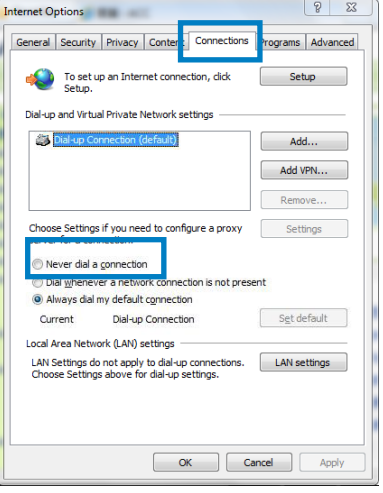

# <span id="page-21-0"></span>**3 Διαμόρφωση μέσω της διαδικτυακής γραφικής διεπαφής χρήστη (GUI)**

# **Σύνδεση στο διαδικτυακό γραφικό περιβάλλον χρήστη (GUI)**

Ο Ασύρματος δρομολογητής ASUS χρησιμοποιεί περιβάλλον χρήστη web που σας επιτρέπει να διαμορφώσετε τις ρυθμίσεις του δρομολογητή χρησιμοποιώντας μια εφαρμογή περιήγησης στο web όπως Internet Explorer, Mozilla Firefox, Apple Safari ή Google Chrome.

### **Για να συνδεθείτε στο διαδικτυακό GUI:**

- 1. Εκκινήστε την εφαρμογή περιήγησης στο web και πληκτρολογήστε την προεπιλεγμένη διεύθυνση IP του ασύρματου δρομολογητή: **192.168.1.1**
- 2. Στο παράθυρο σύνδεσης πληκτρολογήστε το προεπιλεγμένο όνομα χρήστη (**admin**) και τον κωδικό πρόσβασης (**admin**).

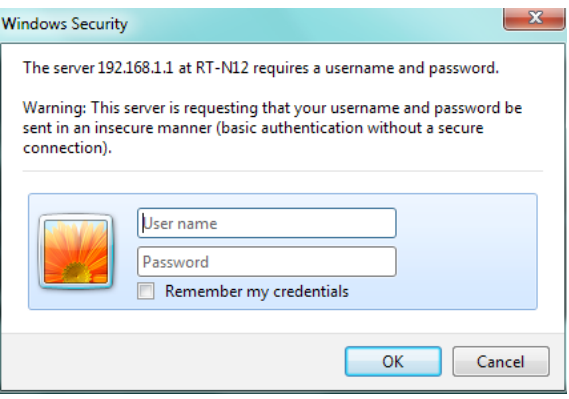

<span id="page-22-0"></span>3. Το γραφικό περιβάλλον χρήστη του ασύρματου δρομολογητή παρέχει πρόσβαση σε διάφορες ρυθμίσεις.

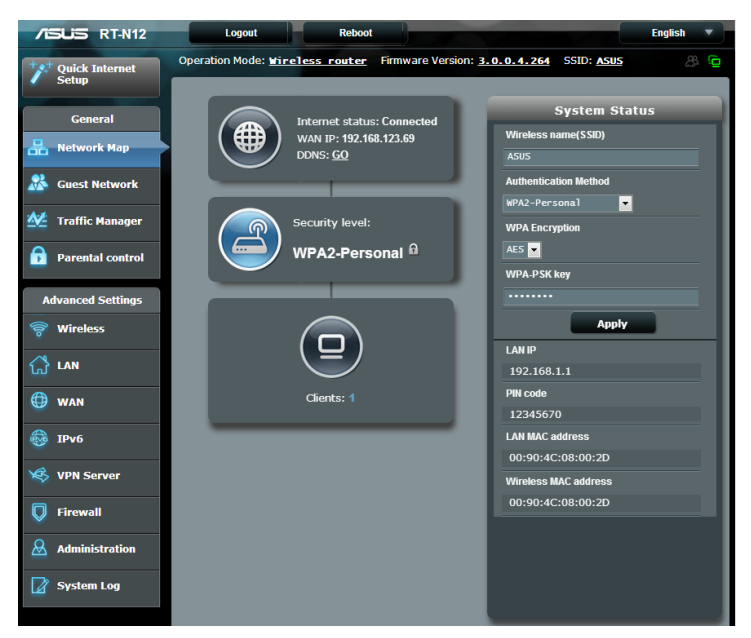

# **Εγκατάσταση της σύνδεσης στο Internet**

**ΣΗΜΕΊΩΣΗ**: Όταν ρυθμίζετε τη σύνδεση στο Internet **για πρώτη φορά**, πατήστε το **Κουμπί επαναφοράς** στον ασύρματο δρομολογητή για να τον επαναφέρετε στις προεπιλεγμένες εργοστασιακές ρυθμίσεις.

### <span id="page-23-0"></span>**Γρήγορη εγκατάσταση Internet (Quick Internet Setup - QIS) με αυτόματη ανίχνευση**

Η λειτουργία γρήγορης εγκατάστασης Internet (QIS) σας καθοδηγεί στη γρήγορη εγκατάσταση της σύνδεσης στο Internet.

#### **Για να χρησιμοποιήσετε την αυτόματη ανίχνευση QIS:**

- 1. Εκκινήστε μια εφαρμογή περιήγησης στο διαδίκτυο όπως Internet Explorer, Firefox, Safari, ή Google Chrome.
- 2. Το Quick Internet Setup (Γρήγορη Εγκατάσταση Internet) θα εκκινήσει αυτόματα. Κάντε κλικ στο **Next (Επόμενο)**.

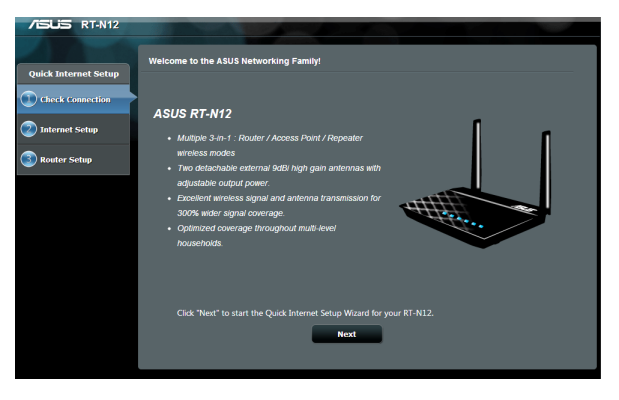

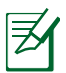

- ν το QIS δεν μπορέσει να εκκινήσει αυτόματα, εκκινήστε χειροκίνητα τη διαδικτυακή διεπαφή χρήστη (web GUI) του ασύρματου δρομολογητή για να αποκτήσετε πρόσβαση στη σελίδα QIS. Για να το κάνετε ακολουθήστε τα εξής βήματα:
	- 1. Στο πρόγραμμα περιήγησης στο διαδίκτυο, πληκτρολογήστε http://192.168.1.1
	- 2. Στο παράθυρο σύνδεσης, πληκτρολογήστε το προεπιλεγμένο όνομα χρήστη admin και κωδικό πρόσβασης **admin**.
	- 3. Κάντε κλικ στο **Quick Internet Setup (Γρήγορη Εγκατάσταση Internet)** στον πίνακα πλοήγησης.

3. Πληκτρολογήστε ένα νέο κωδικό πρόσβασης διαχειριστή για να προφυλάξετε το δρομολογητή από μη εξουσιοδοτημένη πρόσβαση. Κάντε κλικ στο **Next (Επόμενο)**.

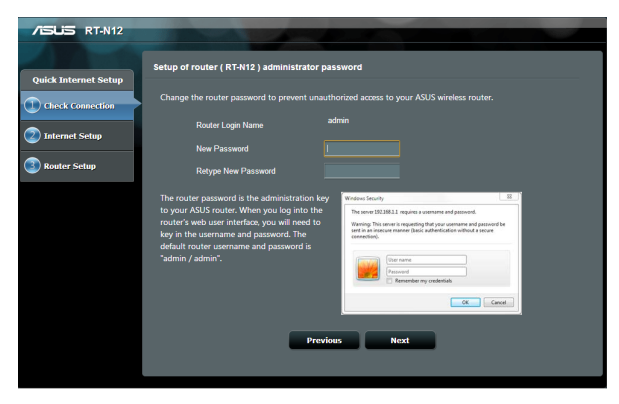

4. Επιλέξτε λειτουργία Ασύρματου δρομολογητή, Ενισχυτή ή Σημείου πρόσβασης (ΣΠ). Κάντε κλικ στο **Next (Επόμενο)**.

> **NOTE:** Για να εγκαταστήσετε ένα ασύρματο δίκτυο με πρόσβαση στο Internet, επιλέξτε **Wireless router mode (Λειτουργία ασύρματου δρομολογητή)**.

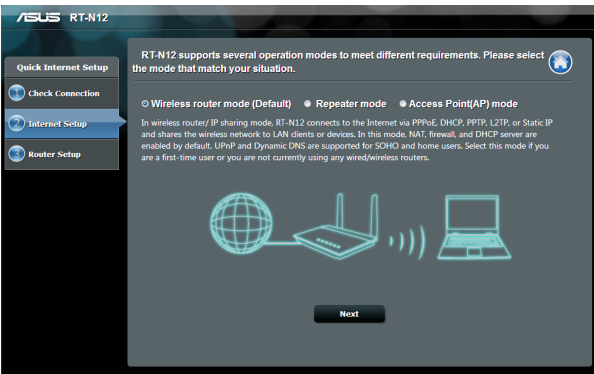

5. Ο ασύρματος δρομολογητής θα προσπαθήσει να προσδιορίσει τον τύπο σύνδεσης. Αν χρειαστεί επιλέξτε τον αναγκαίο τύπο σύνδεσης και πληκτρολογήστε οποιαδήποτε απαιτούμενη πληροφορία όπως το όνομα χρήστη και τον κωδικό πρόσβασης που σας έχουν δοθεί από τον ISP.

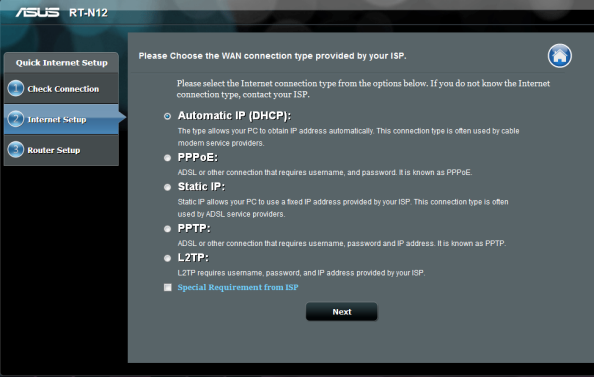

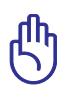

**ΣΗΜΑΝΤΙΚΟ!** Μπορείτε να λάβετε τις απαραίτητες πληροφορίες για τη σύνδεσή σας στο Internet και πρόσθετες πληροφορίες σύνδεσης από τον πάροχο των υπηρεσιών σας (ISP).

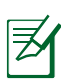

#### **ΣΗΜΕΙΏΣΕΙΣ:**

- Η αυτόματη ανίχνευση του τύπου σύνδεσης με τον ISP λαμβάνει χώρα όταν διαμορφώνετε τον ασύρματο δρομολογητή για πρώτη φορά ή όταν ο ασύρματος δρομολογητής έχει επαναφερθεί στις προεπιλεγμένες ρυθμίσεις.
- Αν το QIS δεν ανιχνεύει τον τύπο σύνδεσης στο Internet, κάντε κλικ στο **Skip to manual setting (Μετάβαση στη μη αυτόματη ρύθμιση)** και διαμορφώστε χειροκίνητα τις ρυθμίσεις σύνδεσης.

6. Στην οθόνη Ασύρματες ρυθμίσεις, πληκτρολογήστε το **network name (SSID) [όνομα δικτύου (SSID)]** και εκχωρήστε ένα κλειδί ασφαλείας για την ασύρματη σύνδεση. Κάντε κλικ στο **Apply (Εφαρμογή)**.

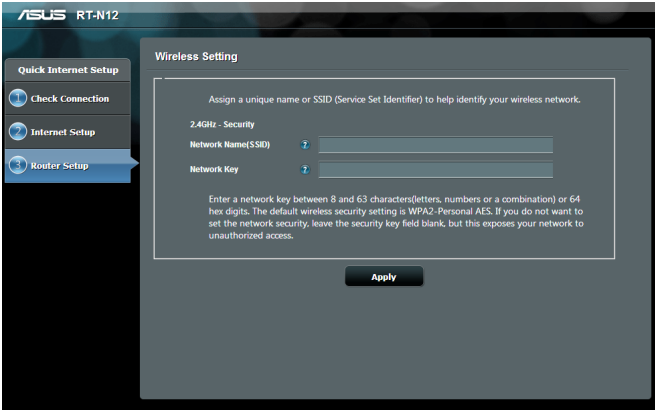

7. Θα εμφανιστεί μια σύνοψη των ρυθμίσεων δικτύου. Click **Next** to continue.

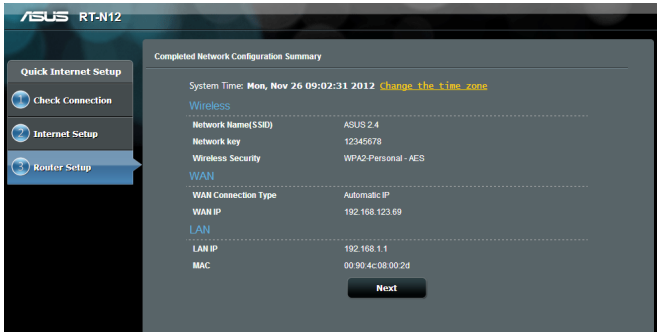

# 8.Διαβάστε το **βοήθημα για τη σύνδεση ασύρματου δικτύου**. Όταν τελειώσετε, κάντε κλικ στο **Finish (Τέλος).**

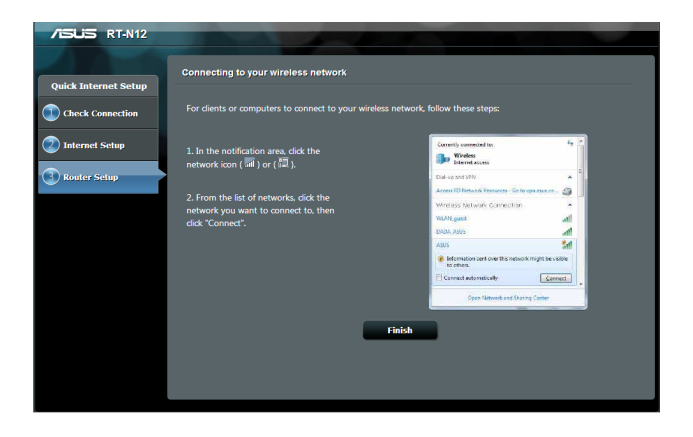

# <span id="page-28-0"></span>**Εγκατάσταση των ασύρματων ρυθμίσεων ασφαλείας**

Για να προστατεύσετε το ασύρματο δίκτυο από μη εξουσιοδοτημένη πρόσβαση, πρέπει να διαμορφώσετε τις ρυθμίσεις ασφαλείας.

#### **Για να εγκαταστήσετε τις ασύρματες ρυθμίσεις ασφαλείας:**

- 1. Πληκτρολογήστε **192.168.1.1** στην εφαρμογή περιήγησης στο διαδίκτυο.
- 2. Στην οθόνη σύνδεσης πληκτρολογήστε το προεπιλεγμένο όνομα χρήστη (**admin**) και τον κωδικό πρόσβασης (**admin**) και κάντε κλικ στο **ΟΚ**. Θα εκκινήσει το διαδικτυακό GUI του ασύρματου δρομολογητή.
- 3. Στην οθόνη Χάρτης δικτύου, η περιοχή **System Status (Κατάσταση συστήματος)** εμφανίζει το SSID (Service Set Identifier), τη μέθοδο ελέγχου ταυτότητας και τις ρυθμίσεις κλειδιού ασφαλείας του ασύρματου δικτύου.

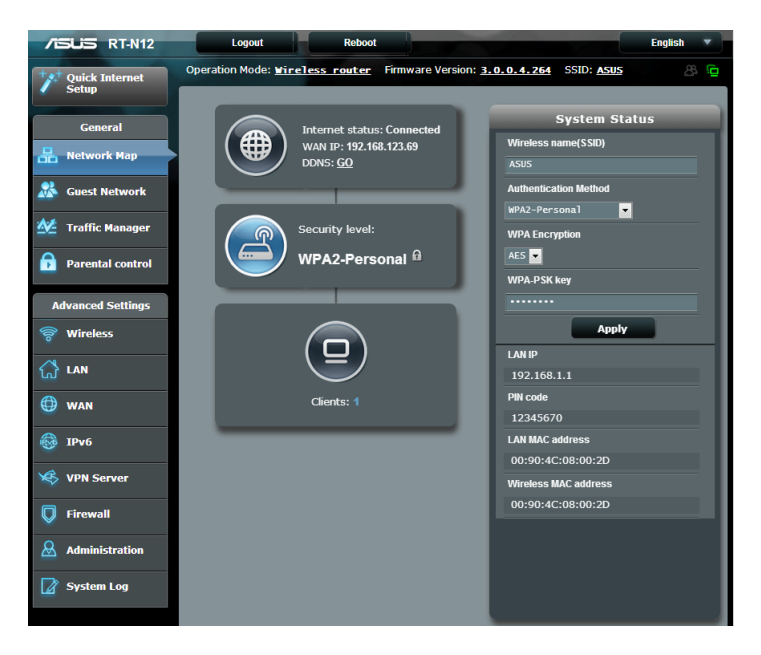

- 4. Στο πεδίο **Wireless name (SSID) (Ασύρματο όνομα (SSID))**, πληκτρολογήστε ένα μοναδικό όνομα για το ασύρματο δίκτυο.
- 5. Από την αναπτυσσόμενη λίστα **Authentication Method (Μέθοδος ελέγχου ταυτότητας)**, επιλέξτε τη μέθοδο κρυπτογράφησης για το ασύρματο δίκτυο..

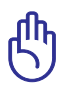

Το πρότυπο IEEE 802.11n απαγορεύει τη χρήση υψηλής ταχύτητας με WEP ή WPA-TKP όπως το unicast cipher. Αν χρησιμοποιείτε μεθόδους κρυπτογράφησης, η ταχύτητα δεδομένων θα πέσει σε σύνδεση IEEE 802.11g 54Mbps.

- 6. Πληκτρολογήστε τον κωδικό πρόσβασης ασφαλείας.
- 7. Κάντε κλικ στο **Apply (Εφαρμογή)** όταν τελειώσετε.

# <span id="page-30-0"></span>**Ρύθμιση ισχύος Tx (Μόνο για το RT-N12 HP)**

Η Ρύθμιση ισχύος Tx αναφέρεται στα milliWatt (mW) που απαιτούνται για την τροφοδοσία της εξόδου ραδιο-σήματος από τον ασύρματο δρομολογητή. Ο δρομολογητής RT-N12 HP μπορεί να υποστηρίξει μέγιστη ισχύ μετάδοσης 200 mW.

### **Για προσαρμογή της ρύθμισης Ισχύος TX:**

- 1. Κάντε κλικ στο **Wireless (Ασύρματο)** στον πίνακα πλοήγησης.
- 2. Κάντε κλικ στην καρτέλα **Professional (Επαγγελματικό)**.
- 3. Στο στοιχείο **Tx Power adjustment (Ρύθμιση ισχύος Τx)**, εισάγετε μια τιμή μεταξύ 0 και 200 mW.

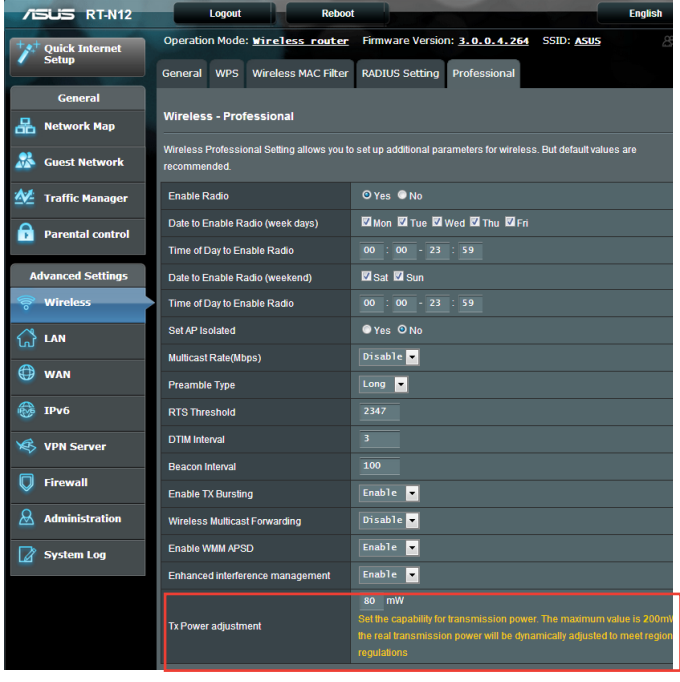

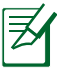

Η αύξηση των τιμών της ρύθμισης ισχύος Tx μπορεί να επιδράσει στην σταθερότητα του ασύρματου δικτύου και στη διάρκεια ζωής του ασύρματου δρομολογητή.

# **Δημιουργία δικτύου επισκεπτών**

Η εγκατάσταση δικτύου επισκεπτών παρέχει ασύρματη πρόσβαση στο Internet σε προσωρινούς επισκέπτες χωρίς να παρέχει πρόσβαση στο ιδιωτικό σας δίκτυο.

### **Για να δημιουργήσετε ένα δίκτυο επισκεπτών:**

- 1. Κάντε κλικ στο **Guest Network (Δίκτυο επισκέπτη)** στον πίνακα πλοήγησης.
- 2. Κάντε κλικ στο **Enable (Ενεργοποίηση)**.

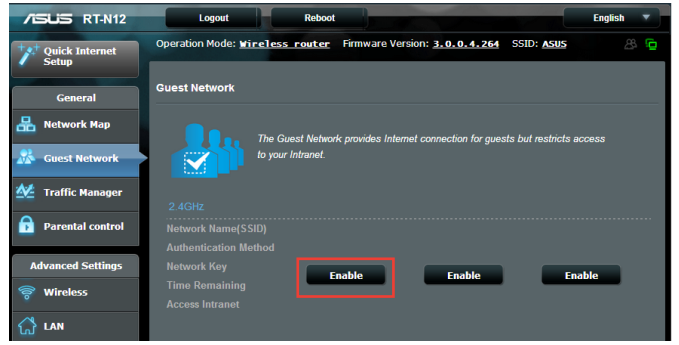

3. Για να διαμορφώσετε πρόσθετες ρυθμίσεις, κάντε κλικ σε οποιοδήποτε από τα στοιχεία που αναφέρονται.

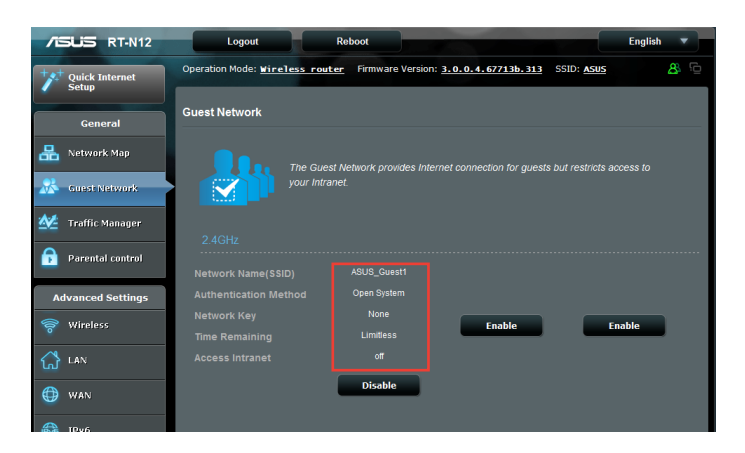

- 4. Εκχωρήστε ένα όνομα ασύρματου δικτύου για το προσωρινό δίκτυο στο πεδίο **Network Name (SSID) [Όνομα δικτύου (SSID)]**.
- 5. Επιλέξτε **Authentication Method (Μέθοδος ελέγχου ταυτότητας)**.
- 6. Επιλέξτε μέθοδο **WEP Encryption (Κρυπτογράφηση WEP)**.
- 7. Ορίστε το **Access time (Χρόνος πρόσβασης)** ή κάντε κλικ στο **Limitless (Χωρίς όριο)**.
- 8. Επιλέξτε Απενεργοποίηση ή Ενεργοποίηση στο στοιχείο **Access Intranet (Πρόσβαση στο Intranet)**.
- 9. Κάντε κλικ στο **Apply (Εφαρμογή)**.

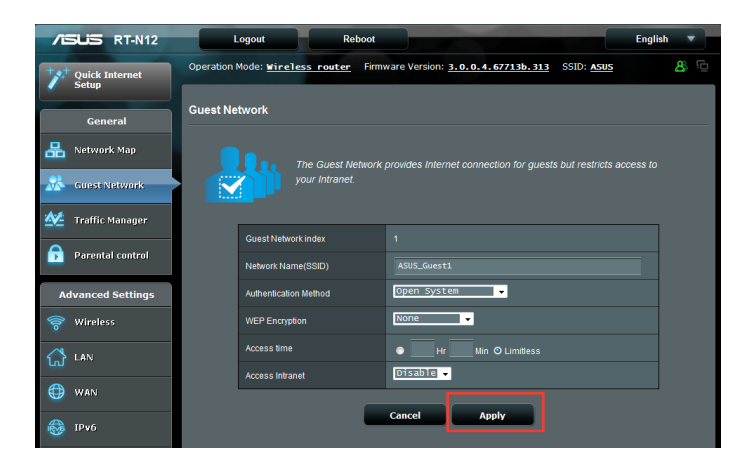

# <span id="page-33-0"></span>**Χρήση της Διαχείρισης κίνησης**

### **Διαχείριση εύρους ζώνης QoS (Quality of Service - Ποιότητα Υπηρεσίας)**

Η Ποιότητα υπηρεσίας (QoS) σας επιτρέπει να ορίζετε την προτεραιότητα εύρους ζώνης και να διαχειρίζεστε την κίνηση του δικτύου.

#### **Για να εγκαταστήσετε το QoS:**

- 1. Κάντε κλικ στο **Traffic Manager (Διαχείριση κυκλοφορίας)** στον πίνακα πλοήγησης και κάντε κλικ στην καρτέλα **QoS**.
- 2. Κάντε κλικ στο **ON (ΕΝΕΡΓ.)** για να ενεργοποιήσετε το QoS.
- 3. Κάντε κλικ στο **Save (Αποθήκευση)**.

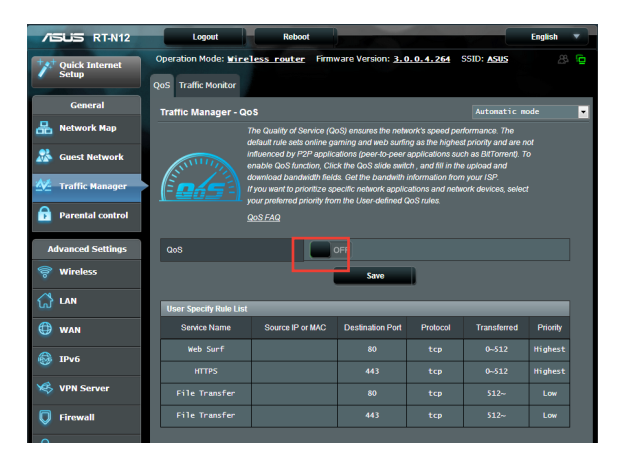

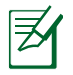

Οι πληροφορίες εύρους ζώνης είναι διαθέσιμες από τον ISP.

- 4. Αν θέλετε να δημιουργήσετε προτεραιότητες για συγκεκριμένες δικτυακές εφαρμογές και υπηρεσίες δικτύου, κάντε κλικ στο **User-define QoS (QoS που ορίζεται από το χρήστη)** στην πάνω δεξιά γωνία.
- 5. Ρυθμίστε τις τιμές ανάλογα με τις απαιτήσεις. Κάντε κλικ στο **Apply (Εφαρμογή)**.

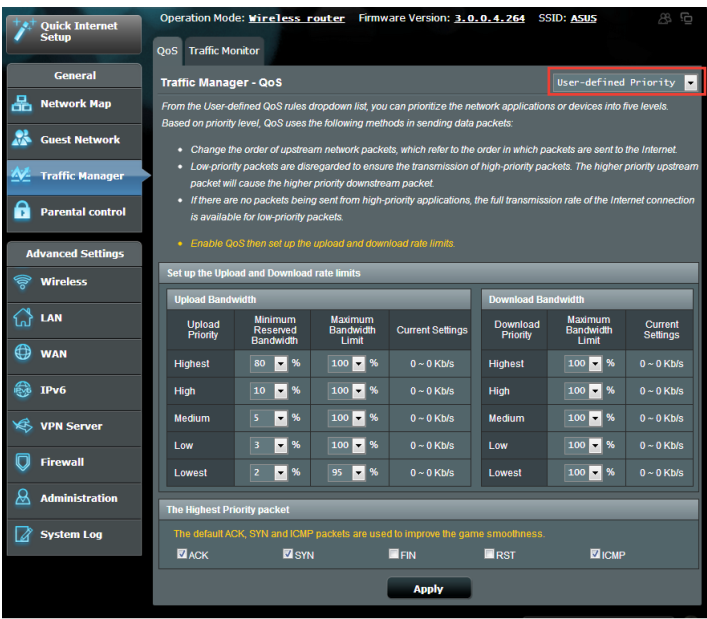

## <span id="page-35-0"></span>**Παρακολούθηση της κίνησης**

Κάντε κλικ στην καρτέλα **Traffic Monitor (Παρακολούθηση κυκλοφορίας)** για να εμφανίσετε πληροφορίες σε πραγματικό χρόνο ή ιστορικές πληροφορίες εύρους ζώνης για το Internet, την ενσύρματη και ασύρματη σύνδεση.

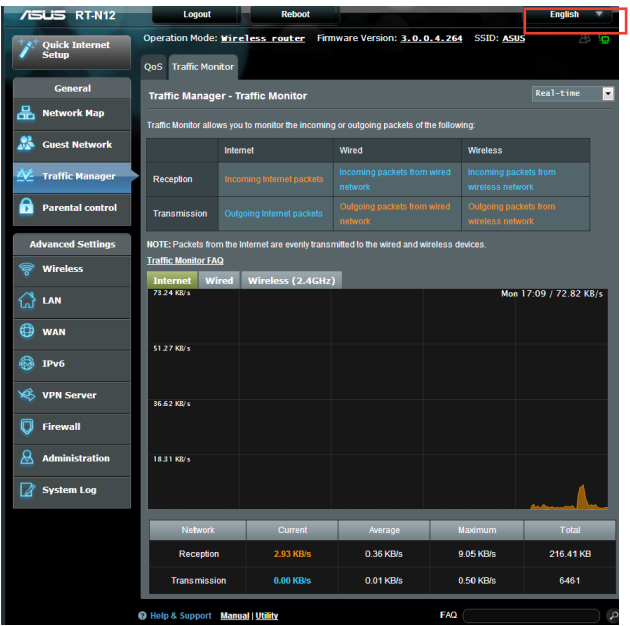

# <span id="page-36-0"></span>**Διαμόρφωση των Ρυθμίσεων για προχωρημένους**

## **Εγκατάσταση του Διακομιστή DHCP**

Ο ασύρματος δρομολογητής χρησιμοποιεί DHCP για αυτόματη εκχώρηση διευθύνσεων IP στο δίκτυο. Μπορείτε να ορίσετε το εύρος διευθύνσεων ΙΡ και το χρόνο μίσθωσης για τους πελάτες του δικτύου.

### **Για να διαμορφώσετε τις ρυθμίσεις διακομιστή DHCP:**

- 1. Κάντε κλικ στο **LAN (Τοπικό δίκτυο)** στον πίνακα πλοήγησης.
- 2. Κάντε κλικ στην καρτέλα **DHCP Server (Διακομιστής DHCP)**.

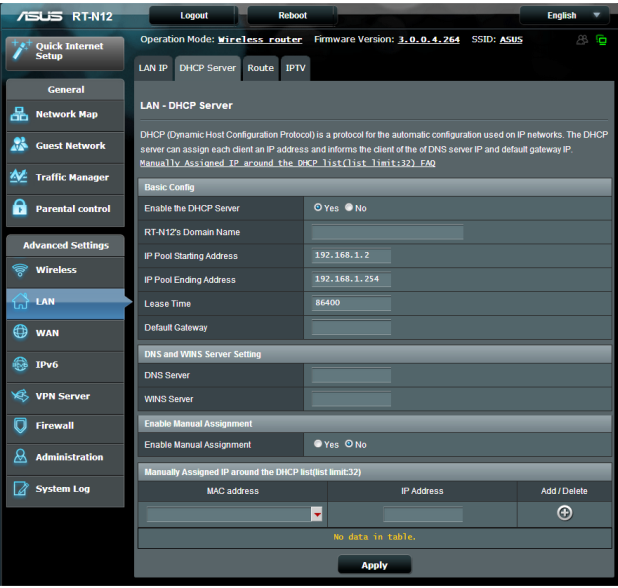

- 3. Στο πεδίο **Enable the DHCP Server? (Ενεργοποίηση του διακομιστή DHCP;)**, επιλέξτε Yes (Ναι).
- 4. Στο πεδίο **IP Pool Starting Address (Διεύθυνση έναρξης αποθέματος ΙΡ)**, πληκτρολογήστε την πρώτη διεύθυνση ΙΡ.
- 5. Στο πεδίο **IP Pool Ending Address (Διεύθυνση λήξης αποθέματος ΙΡ)**, πληκτρολογήστε την τελευταία διεύθυνση ΙΡ.

6. Στο πεδίο **Lease Time (Χρόνος μίσθωσης)**, πληκτρολογήστε το χρόνο λήξης της διεύθυνσης IP και ο ασύρματος δρομολογητής θα εκχωρήσει αυτόματα νέες διευθύνσεις IP για τους πελάτες του δικτύου.

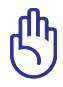

- Η ASUS συνιστά να χρησιμοποιείτε τη μορφή διευθύνσεων IP 192.168.1.xxx (όπου xxx μπορεί να είναι οποιοσδήποτε αριθμός μεταξύ 2 και 254) όταν καθορίζετε το εύρος διευθύνσεων IP.
- Η Διεύθυνση έναρξης αποθέματος ΙΡ δεν πρέπει να είναι μεγαλύτερη από τη Διεύθυνση λήξης αποθέματος ΙΡ.

## <span id="page-38-0"></span>**Αναβάθμιση του υλικολογισμικού**

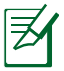

Κάντε λήψη του πιο πρόσφατου υλικουλογισμικού από τον ιστότοπο της ASUS στη διεύθυνση **http://support.asus.com**

#### **Για να αναβαθμίσετε το υλικολογισμικό:**

- 1. Κάντε κλικ στο **Administration (Διαχείριση)** στον πίνακα πλοήγησης.
- 2. Κάντε κλικ στην καρτέλα **Firmware Upgrade (Αναβάθμιση υλικολογισμικού)**.
- 3. In the **New Firmware File** item, click **Browse**. Navigate to the downloaded firmware file.
- 4. Κάντε κλικ στο **Upload (Αποστολή)**.

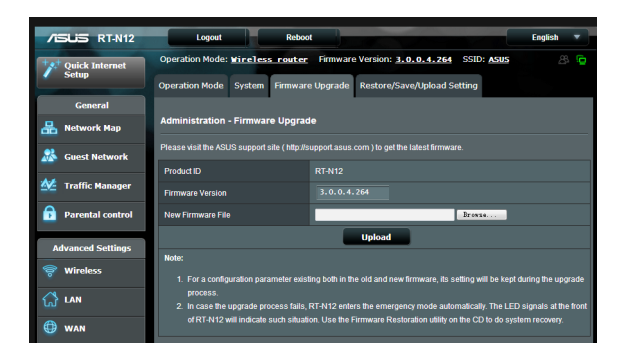

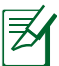

Αν η διαδικασία αναβάθμισης αποτύχει, ο ασύρματος δρομολογητής εισέρχεται αυτόματα σε κατάσταση έκτακτης ανάγκης ή σφάλματος και η λυχνία ένδειξης (στην μπροστινή πλευρά αναβοσβήνει αργά. Για επαναφορά του συστήματος, χρησιμοποιήστε το βοηθητικό πρόγραμμα Firmware Restoration (Αποκατάσταση υλικολογισμικού).

## <span id="page-39-0"></span>**Ρυθμίσεις επαναφοράς/αποθήκευσης/αποστολής**

#### **Για να επαναφέρετε/αποθηκεύσετε/αποστείλετε τις ρυθμίσεις:**

- 1. Κάντε κλικ στο **Administration (Διαχείριση)** στον πίνακα πλοήγησης.
- 2. Κάντε κλικ στην καρτέλα **Restore/Save/Upload Setting (Επαναφορά/Αποθήκευση/Αποστολή ρύθμισης)**.

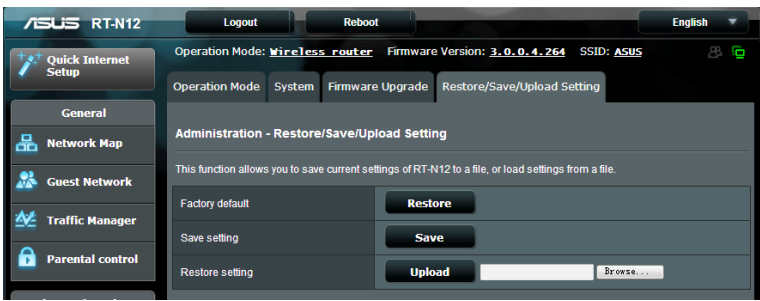

- 3. Επιλέξτε τις εργασίες που θέλετε να κάνετε:
	- Για επαναφορά στις προεπιλεγμένες εργοστασιακές ρυθμίσεις, κάντε κλικ στο **Restore (Επαναφορά)** και κάντε κλικ στο **OK** στο μήνυμα επιβεβαίωσης.
	- Για να αποθηκεύσετε τις τρέχουσες ρυθμίσεις συστήματος, κάντε κλικ στο **Save (Αποθήκευση)** και κάντε κλικ στο **Save (Αποθήκευση)** στο παράθυρο λήψης αρχείου για να αποθηκεύσετε το αρχείο συστήματος στη διαδρομή που επιθυμείτε.
	- Για να αποκαταστήσετε τις προηγούμενες ρυθμίσεις του συστήματος, κάντε κλικ στο **Browse (Αναζήτηση)** για να εντοπίσετε το αρχείο συστήματος που θέλετε να επαναφέρετε και κάντε κλικ στο **Upload (Αποστολή)**.

# <span id="page-40-0"></span>**4 Χρήση των βοηθητικών προγραμμάτων**

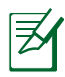

Μπορείτε να πραγματοποιήσετε λήψη των βοηθητικών προγραμμάτων του ασύρματου δρομολογητή ASUS από τη διεύθυνση http://support.asus.com

Μετά τη λήψη και εγκατάσταση του αρχείου ρύθμισης για τα βοηθητικά προγράμματα ασύρματου δρομολογητή ASUS, τα βοηθητικά προγράμματα Device Discovery (Ανακάλυψη συσκευής) και Restoration (Επαναφορά) θα προστεθούν στις εφαρμογές σας.

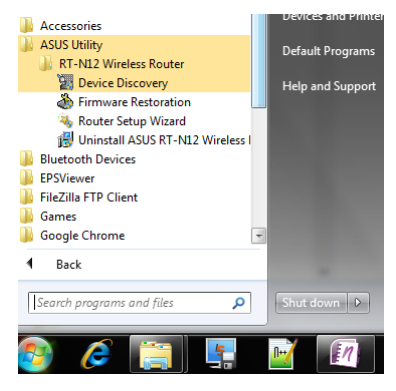

# **Ανακάλυψη συσκευής**

Το βοηθητικό πρόγραμμα Device Discovery (Ανακάλυψη συσκευής) είναι ένα πρόγραμμα του ASUS WLAN το οποίο ανιχνεύει μια συσκευή του Ασύρματου Δρομολογητή ASUS και σας επιτρέπει να τη διαμορφώσετε.

#### <span id="page-41-0"></span>**Για να εκκινήσετε το βοηθητικό πρόγραμμα Device Discovery (Ανακάλυψη συσκευής):**

• Από την επιφάνεια εργασίας του υπολογιστή σας, κάντε κλικ στο **Start (Έναρξη)** > **All Programs (Προγράμματα)** > **ASUS Utility (Βοηθητικά προγράμματα ASUS)** > **Ασύρματος δρομολογητής RT-N12** > **Device Discovery (Ανακάλυψη συσκευής)**.

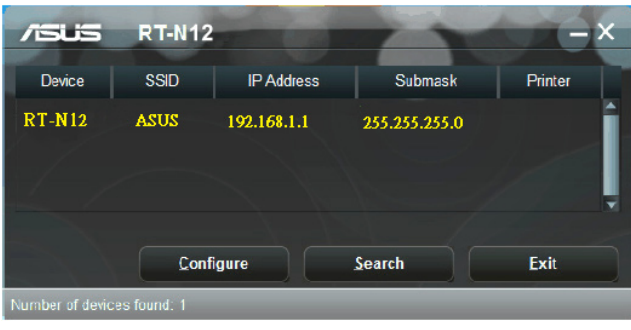

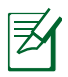

Όταν ρυθμίζετε το δρομολογητή σε λειτουργία Σημείου πρόσβασης, πρέπει να χρησιμοποιήσετε την Εύρεση συσκευής για να λάβετε τη διεύθυνση IP του δρομολογητή.

# **Firmware Restoration**

Η Επαναφορά υλικολογισμικού χρησιμοποιείται στον ασύρματο δρομολογητή ASUS μετά από μια αποτυχημένη αναβάθμιση υλικολογισμικού. Αυτό το βοηθητικό πρόγραμμα αποστέλλει το αρχείο υλικολογισμικού στον ασύρματο δρομολογητή. Η διαδικασία διαρκεί τρία έως τέσσερα λεπτά.

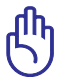

Εκκινήστε τη λειτουργία διάσωσης πριν να χρησιμοποιήσετε το βοηθητικό πρόγραμμα Firmware Restoration (Επαναφορά υλικολογισμικού).

#### **Για να εκκινήσετε τη λειτουργία διάσωσης και να χρησιμοποιήσετε το βοηθητικό πρόγραμμα Firmware Restoration (Επαναφορά υλικολογισμικού):**

1. Αποσυνδέστε τον ασύρματο δρομολογητή από την παροχή ρεύματος.

- 2. Κρατήστε πατημένο το πλήκτρο Επαναφορά στην πίσω πλευρά και, ταυτόχρονα, συνδέστε ξανά τον ασύρματο δρομολογητή στην παροχή ρεύματος. Όταν η λυχνία LED τροφοδοσίας στο μπροστινό μέρος αρχίσει να αναβοσβήνει αργά, γεγονός που υποδεικνύει ότι ο ασύρματος δρομολογητής βρίσκεται σε λειτουργία διάσωσης, αφήστε το πλήκτρο Επαναφοράς.
- 3. Χρησιμοποιήστε τα ακόλουθα στοιχεία για να εγκαταστήσετε τις ρυθμίσεις TCP/IP: Διεύθυνση IP: 192.168.1.x

Μάσκα υποδικτύου: 255.255.255.0

4. Από την επιφάνεια εργασίας του υπολογιστή σας επιλέξτε **Start (Έναρξη) > All Programs (Όλα τα προγράμματα) > ASUS Utility RT-N12 Wireless Router (Βοηθητικό πρόγραμμα ASUS Ασύρματος Δρομολογητής RT-N12) > Firmware Restoration (Επαναφορά υλικολογισμικού)**.

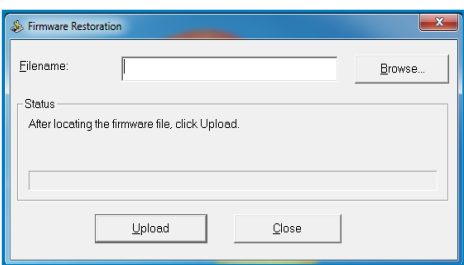

5. Κάντε κλικ στο **Browse (Αναζήτηση)** για να επιλέξετε το αρχείο υλικολογισμικού και κάντε κλικ στο **Upload (Αποστολή)**.

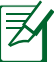

Αυτό το βοηθητικό πρόγραμμα δεν προορίζεται για την αναβάθμιση του υλικολογισμικού και δεν μπορεί να χρησιμοποιηθεί σε ασύρματο δρομολογητή της ASUS που λειτουργεί κανονικά. Οι κανονικές αναβαθμίσεις υλικολογισμικού πρέπει να πραγματοποιούνται μέσω του περιβάλλοντος web. . Ανατρέξτε στο **Upgrading the firmware (Αναβάθμιση του υλικολογισμικού)** για περισσότερες λεπτομέρειες.

# <span id="page-43-0"></span>**5 Αντιμετώπιση προβλημάτων**

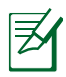

Αν αντιμετωπίσετε προβλήματα που δεν αναφέρονται σε αυτό κεφάλαιο, επικοινωνήστε με την Τεχνική Υποστήριξη της ASUS.

# **Αντιμετώπιση προβλημάτων**

#### **Δεν έχω πρόσβαση σε εφαρμογή περιήγησης στο διαδίκτυο για να διαμορφώσω το δρομολογητή.**

- Διαγράψτε τα cookies και αρχεία στο πρόγραμμα περιήγησης στο διαδίκτυο. Για να το κάνετε στον Internet Explorer 8:
	- 1. Εκκινήστε μια εφαρμογή περιήγησης στο διαδίκτυο και κάντε κλικ στο **Tools (Εργαλεία) > Internet Options... (Επιλογές Internet…)**.
	- 2. Στην καρτέλα Γενικά, κάντε κλικ στο **Delete (Διαγραφή)** στο Ιστορικό περιήγησης.
	- 3. Επιλέξτε **Temporary Internet Files (Προσωρινά αρχεία Internet)** και **Cookies**. Κάντε κλικ στο **Delete (Διαγραφή)**.

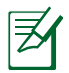

Οι εντολές για διαγραφή cookies και αρχείων διαφέρουν ανάλογα με το πρόγραμμα περιήγησης στο διαδίκτυο.

• Απενεργοποιήστε τις ρυθμίσεις του διακομιστή μεσολάβησης, ακυρώστε τη σύνδεση μέσω τηλεφώνου και ορίστε τις ρυθμίσεις TCP/IP για αυτόματη απόδοση διεύθυνσης ΙΡ. Για περισσότερες λεπτομέρειες, ανατρέξτε στην ενότητα **Πριν προχωρήσετε** στο παρόν εγχειρίδιο χρήστη.

#### **Η συσκευή-πελάτης του δικτύου δεν μπορεί να δημιουργήσει ασύρματη σύνδεση με το δρομολογητή.**

#### **Εκτός εύρους:**

- Τοποθετήστε το δρομολογητή πιο κοντά στον ασύρματο πελάτη.
- Προσπαθήστε να αλλάξετε τις ρυθμίσεις των καναλιών.

#### **Έλεγχος ταυτότητας:**

- Δημιουργήστε ενσύρματη σύνδεση με το δρομολογητή.
- Ελέγξτε τις ρυθμίσεις ασφάλειας ασύρματου δικτύου.
- Πατήστε το κουμπί Επαναφοράς στην πίσω πλευρά για περισσότερο από πέντε δευτερόλεπτα.

#### **είναι δυνατή η εύρεση του δρομολογητή:**

- Πατήστε το κουμπί Επαναφοράς στην πίσω πλευρά για περισσότερο από πέντε δευτερόλεπτα.
- Ελέγξτε τις ρυθμίσεις του ασύρματου προσαρμογέα όπως SSID και ρυθμίσεις κρυπτογράφησης.Δεν είναι δυνατή η πρόσβαση στο Internet μέσω προσαρμογέα ασύρματου δικτύου (LAN).

#### **Δεν είναι δυνατή η πρόσβαση στο Internet μέσω προσαρμογέα ασύρματου δικτύου (LAN).**

- Μετακινήστε το δρομολογητή πιο κοντά στην ασύρματη συσκευή-πελάτη.
- Ελέγξτε αν ο ασύρματος προσαρμογέας είναι συνδεμένος στο σωστό ασύρματο δρομολογητή.
- Ελέγξτε αν το ασύρματο κανάλι που χρησιμοποιείτε είναι συμβατό με τα διαθέσιμα κανάλια στη χώρα / περιοχή σας.
- Ελέγξτε τις ρυθμίσεις κρυπτογράφησης.
- Ελέγξτε αν είναι σωστή η Καλωδιακή ή ADSLσύνδεση.
- Προσπαθήστε ξανά χρησιμοποιώντας καλώδιο Ethernet.

### **Δεν έχω πρόσβαση στο Internet.**

- Ελέγξτε τις ενδείξεις κατάστασης στο μόντεμ ADSL και στον ασύρματο δρομολογητή.
- Ελέγξτε αν η λυχνία WAN στον ασύρματο δρομολογητή είναι ΑΝΑΜΜΕΝΗ (ON). Αν η λυχνία δεν είναι ΑΝΑΜΜΕΝΗ (ON), αλλάξτε το καλώδιο και προσπαθήστε ξανά.

#### **Όταν η λυχνία "Link (Ζεύξη)" του Μόντεμ ADSL είναι ΑΝΑΜΜΕΝΗ (ON) (δεν αναβοσβήνει), αυτό σημαίνει ότι είναι δυνατή η πρόσβαση στο Internet.**

- Κάντε επανεκκίνηση του υπολογιστή.
- Ελέγξτε αν η λυχνία WAN στον ασύρματο δρομολογητή είναι ΑΝΑΜΜΕΝΗ (ON).
- Ελέγξτε τις ρυθμίσεις ασύρματης κρυπτογράφησης.
- Ελέγξτε αν ο υπολογιστής μπορεί να λάβει τη διεύθυνση IP (μέσω ενσύρματου και ασύρματου δικτύου).
- Σιγουρευτείτε ότι η εφαρμογή περιήγησης στο διαδίκτυο έχει διαμορφωθεί για χρήση στο τοπικό δίκτυο (LAN) και δεν έχει διαμορφωθεί για χρήση με διακομιστή proxy.

#### **Αν η λυχνία ADSL "LINK (ΖΕΥΞΗ)" αναβοσβήνει συνέχεια ή παραμένει σβηστή η πρόσβαση στο Internet δεν είναι δυνατή – ο Δρομολογητής δεν είναι δυνατό να δημιουργήσει σύνδεση με το δίκτυο ADSL.**

- Σιγουρευτείτε πως όλα τα καλώδια είναι σωστά συνδεδεμένα.
- Αποσυνδέστε το καλώδιο τροφοδοσίας από το καλωδιακό ή ADSL μόντεμ, περιμένετε μερικά λεπτά και συνδέστε ξανά το καλώδιο.
- Αν η λυχνία ADSL συνεχίζει να αναβοσβήνει ή να παραμένει ΣΒΗΣΤΗ (Σβηστή), επικοινωνήστε με το πάροχο της υπηρεσίας σας ADSL.

### **Έχω ξεχάσει το όνομα του δικτύου ή το κλειδί κρυπτογράφησης.**

- Προσπαθήστε να δημιουργήσετε την ενσύρματη σύνδεση και να διαμορφώσετε ξανά τις ρυθμίσεις ασύρματης κρυπτογράφησης.
- Πατήστε το κουμπί Επαναφοράς στην πίσω πλευρά του ασύρματου δρομολογητή για περισσότερο από πέντε δευτερόλεπτα.

#### **Πώς να επαναφέρετε το σύστημα στις προεπιλεγμένες ρυυθμίσεις;**

- Πατήστε το κουμπί Επαναφοράς στην πίσω πλευρά του ασύρματου δρομολογητή για περισσότερο από πέντε δευτερόλεπτα.
- Ανατρέξτε στην ενότητα Αποκατάσταση υλικολογισμικού στο Κεφάλαιο 5 του παρόντος εγχειριδίου χρήστη.

Οι προεπιλεγμένες εργοστασιακές ρυθμίσεις είναι:

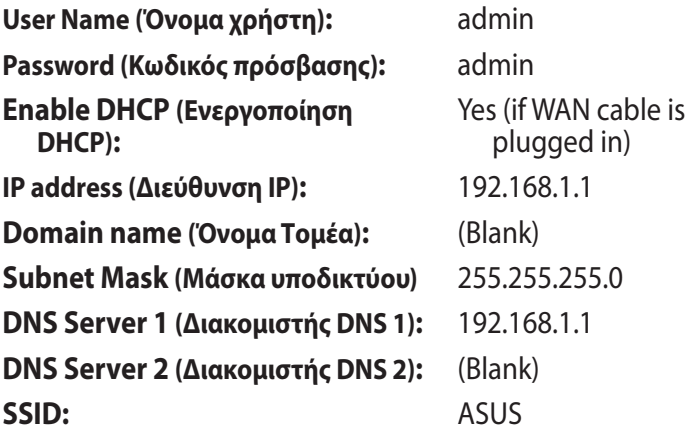

# <span id="page-47-0"></span>**Υπηρεσία ASUS DDNS**

Οι δρομολογητές RT-N12 Series υποστηρίζουν την υπηρεσία ASUS DDNS. Αν έχετε εγγραφεί στην υπηρεσία ASUS DDNS αλλά πρέπει να ανταλλάξετε συσκευές στο κέντρο σέρβις, πληροφορήστε το κέντρο σέρβις ότι θέλετε να διατηρήσετε το αρχικό όνομα τομέα και να διατηρήσετε την υπηρεσία DDNS. Visit your local service center for more information.

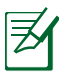

- Αν δεν υπάρχει δραστηριότητα στον τομέα όπως επαναδιαμόρφωση του δρομολογητή ή πρόσβαση στο καταχωρημένο όνομα τομέα – μέσα σε 90 ημέρες, το σύστημα αυτόματα διαγράφει τις καταχωρημένες πληροφορίες.
- Αν αντιμετωπίζετε οποιοδήποτε πρόβλημα ή δυσκολία στη χρήση της συσκευής σας, επισκεφτείτε το κέντρο εξυπηρέτησης.

## **Συνήθεις ερωτήσεις & απαντήσεις**

#### **1. Οι καταχωρημένες πληροφορίες πρόκειται να χαθούν ή θα χρησιμοποιηθούν από άλλους;**

Αν δεν ενημερώσετε τις καταχωρημένες πληροφορίες μέσα σε 90 ημέρες, το σύστημα αυτόματα διαγράφει τις καταχωρημένες πληροφορίες και το όνομα τομέα μπορεί να καταχωρηθεί σε άλλους.

#### **2. Δεν δήλωσα το ASUS DDNS για το δρομολογητή που αγόρασα πριν από έξι μήνες. Μπορώ ακόμη να το δηλώσω;**

Ναι, μπορείτε ακόμη να δηλώσετε την υπηρεσία ASUS DDNS για το δρομολογητή σας. Η υπηρεσία DDNS είναι ενσωματωμένη στο δρομολογητή σας, έτσι μπορείτε να εγγραφείτε στην υπηρεσία ASUS DDNS οποτεδήποτε. Πριν εγγραφείτε, κάντε κλικ στο **Query (Ερώτηση)** για να ελέγξετε αν το όνομα είναι καταχωρημένο ή όχι. Αν δεν είναι, το σύστημα καταχωρεί το όνομα αυτόματα.

#### **3. Καταχώρησα ένα όνομα τομέα και δούλευε σωστά εωσότου οι φίλοι μου μού είπαν ότι μπορούσαν να αποκτήσουν πρόσβαση στο δικό μου όνομα τομέα.**

Ελέγξτε τα ακόλουθα:

- 1. Το διαδίκτυο λειτουργεί σωστά.
- 2. Ο διακομιστής DNS λειτουργεί σωστά.

3. Την τελευταία φορά που ενημερώσατε το όνομα τομέα.

Αν έχετε ακόμη προβλήματα στην πρόσβαση στο όνομα τομέα, επικοινωνήστε με το κέντρο εξυπηρέτησης.

#### **4. Μπορώ να καταχωρήσω δύο ονόματα τομέα για να έχω ξεχωριστή πρόσβαση στους διακομιστές http και ftp;**

Όχι, δεν μπορείτε. Μπορείτε να καταχωρήσετε μόνο ένα όνομα τομέα ανά δρομολογητή. Χρησιμοποιήστε αντιστοίχιση θυρών για να εφαρμόσετε ασφάλεια στο δίκτυο.

#### **5. Μετά την επανεκκίνηση του δρομολογητή, γιατί βλέπω διαφορετικές WAN IPs στο MS DOS και στη σελίδα διαμόρφωσης του δρομολογητή;**

Αυτό είναι φυσιολογικό. Ο χρόνος που μεσολαβεί μεταξύ του διακομιστή ISP DNS και του ASUS DDNS έχει ως αποτέλεσμα διαφορετικές WAN IPs στο MS DOS και στη σελίδα διαμόρφωσης δρομολογητή. Οι διαφορετικοί ISP μπορεί να έχουν διαφορετικούς ενδιάμεσους χρόνους για την ενημέρωση IP.

#### **6. Είναι η υπηρεσία ASUS DDNS δωρεάν, ή είναι απλά μια δοκιμαστική έκδοση;**

Η υπηρεσία ASUS DDNS είναι δωρεάν και είναι ενσωματωμένες σε κάποιους δρομολογητές ASUS. Ελέγξτε το δικό σας δρομολογητή ASUS αν υποστηρίζει την υπηρεσία ASUS DDNS.

# <span id="page-49-0"></span>**Παραρτήματα**

# **Γνωστοποιήσεις**

## **ASUS Recycling/Takeback Services**

ASUS recycling and takeback programs come from our commitment to the highest standards for protecting our environment. We believe in providing solutions for you to be able to responsibly recycle our products, batteries, other components, as well as the packaging materials. Please go to http://csr.asus. com/english/Takeback.htm for the detailed recycling information in different regions.

### **REACH**

Complying with the REACH (Registration, Evaluation, Authorisation, and Restriction of Chemicals) regulatory framework, we published the chemical substances in our products at ASUS REACH website at

### **http://csr.asus.com/english/index.aspx**

# **Federal Communications Commission Statement**

This device complies with Part 15 of the FCC Rules. Operation is subject to the following two conditions:

- This device may not cause harmful interference.
- This device must accept any interference received, including interference that may cause undesired operation.

This equipment has been tested and found to comply with the limits for a class B digital device, pursuant to part 15 of the FCC Rules. These limits are designed to provide reasonable protection against harmful interference in a residential installation.

This equipment generates, uses and can radiate radio frequency energy and, if not installed and used in accordance with the instructions, may cause harmful interference to radio communications. However, there is no guarantee that interference will not occur in a particular installation. If this equipment does cause harmful interference to radio or television reception, which can be determined by turning the equipment off and on, the user is encouraged to try to correct the interference by one or more of the following measures:

- Reorient or relocate the receiving antenna.
- Increase the separation between the equipment and receiver.
- Connect the equipment into an outlet on a circuit different from that to which the receiver is connected.
- Consult the dealer or an experienced radio/TV technician for help.

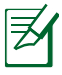

Any changes or modifications not expressly approved by the party responsible for compliance could void the user's authority to operate the equipment.

### **Prohibition of Co-location**

This device and its antenna(s) must not be co-located or operating in conjunction with any other antenna or transmitter

## **Safety Information**

To maintain compliance with FCC's RF exposure guidelines, this equipment should be installed and operated with minimum distance 20cm between the radiator and your body. Use on the supplied antenna.

## **Declaration of Conformity for R&TTE directive 1999/5/EC**

Essential requirements – Article 3

Protection requirements for health and safety – Article 3.1a Testing for electric safety according to EN 60950-1 has been conducted. These are considered relevant and sufficient.

Protection requirements for electromagnetic compatibility – Article 3.1b

Testing for electromagnetic compatibility according to EN 301 489-1 and EN 301 489-17 has been conducted. These are considered relevant and sufficient.

Effective use of the radio spectrum – Article 3.2

Testing for radio test suites according to EN 300 328- 2 has been conducted. These are considered relevant and sufficient.

### **CE Mark Warning**

This is a Class B product, in a domestic environment, this product may cause radio interference, in which case the user may be required to take adequate measures.

## **Canada, Industry Canada (IC) Notices**

This Class B digital apparatus complies with Canadian ICES-003 and RSS-210.

Operation is subject to the following two conditions: (1) this device may not cause interference, and (2) this device must accept any interference, including interference that may cause undesired operation of the device.

## **Radio Frequency (RF) Exposure Information**

The radiated output power of the Wireless Device is below the Industry Canada (IC) radio frequency exposure limits. The Wireless Device should be used in such a manner such that the potential for human contact during normal operation is minimized.

This device has been evaluated for and shown compliant with the IC Specific Absorption Rate ("SAR") limits when installed in specific host products operated in portable exposure conditions (antennas are less than 20 centimeters of a person's body).

This device has been certified for use in Canada. Status of the listing in the Industry Canada's REL (Radio Equipment List) can be found at the following web address: http://www.ic.gc.ca/app/sitt/ reltel/srch/nwRdSrch.do?lang=eng

Additional Canadian information on RF exposure also can be found at the following web: http://www.ic.gc.ca/eic/site/smt-gst. nsf/eng/sf08792.html

# **Canada, avis d'Industry Canada (IC)**

Cet appareil numérique de classe B est conforme aux normes canadiennes ICES-003 et RSS-210.

Son fonctionnement est soumis aux deux conditions suivantes: (1) cet appareil ne doit pas causer d'interférence et (2) cet appareil doit accepter toute interférence, notamment les interférences qui peuvent a ecter son fonctionnement.

#### **NCC** 警語

經型式認證合格之低功率射頻電機,非經許可,公司、商號或 使用者均不得擅自變更頻率、加大功率或變更原設計之特性及 功能。低功率射頻電機之使用不得影響飛航安全及干擾合法通 信;經發現有干擾現象時,應立即停用,並改善至無干擾時方 得繼續使用。前項合法通信,指依電信法規定作業之無線電通 信。低功率射頻電機須忍受合法通信或工業、科學及醫療用電 波輻射性電機設備之干擾。

### **Authorised distributors in Turkey**

#### **BOGAZICI BIL GISAYAR SAN. VE TIC. A.S.**

- $Tel: +90,212,3311000$
- Addrress: AYAZAGA MAH. KEMERBURGAZ CAD. NO.10 AYAZAGA/ISTANBUL

#### **CIZGI Elektronik San. Tic. Ltd. Sti.**

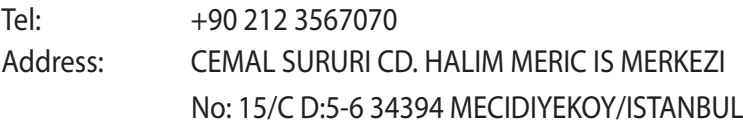

### **GNU General Public License**

#### **Licensing information**

This product includes copyrighted third-party software licensed under the terms of the GNU General Public License. Please see The GNU General Public License for the exact terms and conditions of this license. We include a copy of the GPL with every CD shipped with our product. All future firmware updates will also be accompanied with their respective source code. Please visit our web site for updated information. Note that we do not offer direct support for the distribution.

#### **GNU GENERAL PUBLIC LICENSE**

Version 2, June 1991

Copyright (C) 1989, 1991 Free Software Foundation, Inc. 59 Temple Place, Suite 330, Boston, MA 02111-1307 USA Everyone is permitted to copy and distribute verbatim copies of this license document, but changing it is not allowed.

### **Preamble**

The licenses for most software are designed to take away your freedom to share and change it. By contrast, the GNU General Public License is intended to guarantee your freedom to share and change free software--to make sure the software is free for all its users. This General Public License applies to most of the Free Software Foundation's software and to any other program whose authors commit to using it. (Some other Free Software Foundation software is covered by the GNU Library General Public License instead.) You can apply it to your programs, too.

We protect your rights with two steps: (1) copyright the software, and (2) offer you this license which gives you legal permission to copy, distribute and/or modify the software.

Also, for each author's protection and ours, we want to make certain that everyone understands that there is no warranty for this free software. If the software is modified by someone else and passed on, we want its recipients to know that what they have is not the original, so that any problems introduced by others will not reflect on the original authors' reputations.

Finally, any free program is threatened constantly by software patents. We wish to avoid the danger that redistributors of a free program will individually obtain patent licenses, in effect making the program proprietary. To prevent this, we have made it clear that any patent must be licensed for everyone's free use or not licensed at all.

The precise terms and conditions for copying, distribution and modification follow.

### **Terms & conditions for copying, distribution, & modification**

0. This License applies to any program or other work which contains a notice placed by the copyright holder saying it may be distributed under the terms of this General Public License. The "Program", below, refers to any such program or work, and a "work based on the Program" means either the Program or any derivative work under copyright law: that is to say, a work containing the Program or a portion of it, either verbatim or with modifications and/or translated into another language. (Hereinafter, translation is included without limitation in the term "modification".) Each licensee is addressed as "you".

Activities other than copying, distribution and modification are

not covered by this License; they are outside its scope. The act of running the Program is not restricted, and the output from the Program is covered only if its contents constitute a work based on the Program (independent of having been made by running the Program). Whether that is true depends on what the Program does.

1. You may copy and distribute verbatim copies of the Program's source code as you receive it, in any medium, provided that you conspicuously and appropriately publish on each copy an appropriate copyright notice and disclaimer of warranty; keep intact all the notices that refer to this License and to the absence of any warranty; and give any other recipients of the Program a copy of this License along with the Program.

You may charge a fee for the physical act of transferring a copy, and you may at your option offer warranty protection in exchange for a fee.

2. You may modify your copy or copies of the Program or any portion of it, thus forming a work based on the Program, and copy and distribute such modifications or work under the terms of Section 1 above, provided that you also meet all of these conditions:

a) You must cause the modified files to carry prominent notices stating that you changed the files and the date of any change.

b) You must cause any work that you distribute or publish, that in whole or in part contains or is derived from the Program or any part thereof, to be licensed as a whole at no charge to all third parties under the terms of this License.

c) If the modified program normally reads commands

interactively when run, you must cause it, when started running for such interactive use in the most ordinary way, to print or display an announcement including an appropriate copyright notice and a notice that there is no warranty (or else, saying that you provide a warranty) and that users may redistribute the program under these conditions, and telling the user how to view a copy of this License. (Exception: if the Program itself is interactive but does not normally print such an announcement, your work based on the Program is not required to print an announcement.)

These requirements apply to the modified work as a whole. If identifiable sections of that work are not derived from the Program, and can be reasonably considered independent and separate works in themselves, then this License, and its terms, do not apply to those sections when you distribute them as separate works. But when you distribute the same sections as part of a whole which is a work based on the Program, the distribution of the whole must be on the terms of this License, whose permissions for other licensees extend to the entire whole, and thus to each and every part regardless of who wrote it.

Thus, it is not the intent of this section to claim rights or contest your rights to work written entirely by you; rather, the intent is to exercise the right to control the distribution of derivative or collective works based on the Program.

In addition, mere aggregation of another work not based on the Program with the Program (or with a work based on the Program) on a volume of a storage or distribution medium does not bring the other work under the scope of this License.

- 3. You may copy and distribute the Program (or a work based on it, under Section 2) in object code or executable form under the terms of Sections 1 and 2 above provided that you also do one of the following:
	- a) Accompany it with the complete corresponding machine-

readable source code, which must be distributed under the terms of Sections 1 and 2 above on a medium customarily used for software interchange; or,

b) Accompany it with a written offer, valid for at least three years, to give any third party, for a charge no more than your cost of physically performing source distribution, a complete machine-readable copy of the corresponding source code, to be distributed under the terms of Sections 1 and 2 above on a medium customarily used for software interchange; or,

c) Accompany it with the information you received as to the offer to distribute corresponding source code. (This alternative is allowed only for noncommercial distribution and only if you received the program in object code or executable form with such an offer, in accord with Subsection b above.)

The source code for a work means the preferred form of the work for making modifications to it. For an executable work, complete source code means all the source code for all modules it contains, plus any associated interface definition files, plus the scripts used to control compilation and installation of the executable. However, as a special exception, the source code distributed need not include anything that is normally distributed (in either source or binary form) with the major components (compiler, kernel, and so on) of the operating system on which the executable runs, unless that component itself accompanies the executable.

If distribution of executable or object code is made by offering access to copy from a designated place, then offering equivalent access to copy the source code from the same place counts as distribution of the source code, even though third parties are not compelled to copy the source along with the object code.

4. You may not copy, modify, sublicense, or distribute the

Program except as expressly provided under this License. Any attempt otherwise to copy, modify, sublicense or distribute the Program is void, and will automatically terminate your rights under this License. However, parties who have received copies, or rights, from you under this License will not have their licenses terminated so long as such parties remain in full compliance.

- 5. You are not required to accept this License, since you have not signed it. However, nothing else grants you permission to modify or distribute the Program or its derivative works. These actions are prohibited by law if you do not accept this License. Therefore, by modifying or distributing the Program (or any work based on the Program), you indicate your acceptance of this License to do so, and all its terms and conditions for copying, distributing or modifying the Program or works based on it.
- 6. Each time you redistribute the Program (or any work based on the Program), the recipient automatically receives a license from the original licensor to copy, distribute or modify the Program subject to these terms and conditions. You may not impose any further restrictions on the recipients' exercise of the rights granted herein. You are not responsible for enforcing compliance by third parties to this License.
- 7. If, as a consequence of a court judgment or allegation of patent infringement or for any other reason (not limited to patent issues), conditions are imposed on you (whether by court order, agreement or otherwise) that contradict the conditions of this License, they do not excuse you from the conditions of this License. If you cannot distribute so as to satisfy simultaneously your obligations under this License and any other pertinent obligations, then as a consequence you may not distribute the Program at all. For example, if a patent license would not permit royalty-free redistribution of the Program by all those who receive copies directly or indirectly through you, then the only way you could satisfy both it and this License would be to refrain entirely from distribution of the Program.

If any portion of this section is held invalid or unenforceable under any particular circumstance, the balance of the section is intended to apply and the section as a whole is intended to apply in other circumstances.

It is not the purpose of this section to induce you to infringe any patents or other property right claims or to contest validity of any such claims; this section has the sole purpose of protecting the integrity of the free software distribution system, which is implemented by public license practices. Many people have made generous contributions to the wide range of software distributed through that system in reliance on consistent application of that system; it is up to the author/ donor to decide if he or she is willing to distribute software through any other system and a licensee cannot impose that choice.

This section is intended to make thoroughly clear what is believed to be a consequence of the rest of this License.

- 8. If the distribution and/or use of the Program is restricted in certain countries either by patents or by copyrighted interfaces, the original copyright holder who places the Program under this License may add an explicit geographical distribution limitation excluding those countries, so that distribution is permitted only in or among countries not thus excluded. In such case, this License incorporates the limitation as if written in the body of this License.
- 9. The Free Software Foundation may publish revised and/or new versions of the General Public License from time to time. Such new versions will be similar in spirit to the present version, but may differ in detail to address new problems or concerns.

Each version is given a distinguishing version number. If the Program specifies a version number of this License which applies to it and "any later version", you have the option of following the terms and conditions either of that version or of any later version published by the Free Software Foundation. If the Program does not specify a version number of this License, you may choose any version ever published by the Free Software Foundation.

10. If you wish to incorporate parts of the Program into other free programs whose distribution conditions are different, write to the author to ask for permission.

For software which is copyrighted by the Free Software Foundation, write to the Free Software Foundation; we sometimes make exceptions for this. Our decision will be guided by the two goals of preserving the free status of all derivatives of our free software and of promoting the sharing and reuse of software generally.

#### **NO WARRANTY**

11. BECAUSE THE PROGRAM IS LICENSED FREE OF CHARGE, THERE IS NO WARRANTY FOR THE PROGRAM, TO THE EXTENT PERMITTED BY APPLICABLE LAW. EXCEPT WHEN OTHERWISE STATED IN WRITING THE COPYRIGHT HOLDERS AND/OR OTHER PARTIES PROVIDE THE PROGRAM "AS IS" WITHOUT WARRANTY OF ANY KIND, EITHER EXPRESSED OR IMPLIED, INCLUDING, BUT NOT LIMITED TO, THE IMPLIED WARRANTIES OF MERCHANTABILITY AND FITNESS FOR A PARTICULAR PURPOSE. THE ENTIRE RISK AS TO THE QUALITY AND PERFORMANCE OF THE PROGRAM IS WITH YOU. SHOULD THE PROGRAM PROVE DEFECTIVE, YOU ASSUME THE COST OF ALL NECESSARY SERVICING, REPAIR OR CORRECTION.

12 IN NO EVENT UNLESS REQUIRED BY APPLICABLE LAW OR AGREED TO IN WRITING WILL ANY COPYRIGHT HOLDER, OR ANY OTHER PARTY WHO MAY MODIFY AND/OR REDISTRIBUTE THE PROGRAM AS PERMITTED ABOVE, BE LIABLE TO YOU FOR DAMAGES, INCLUDING ANY GENERAL, SPECIAL, INCIDENTAL OR CONSEQUENTIAL DAMAGES ARISING OUT OF THE USE OR INABILITY TO USE THE PROGRAM (INCLUDING BUT NOT LIMITED TO LOSS OF DATA OR DATA BEING RENDERED INACCURATE OR LOSSES SUSTAINED BY YOU OR THIRD PARTIES OR A FAILURE OF THE PROGRAM TO OPERATE WITH ANY OTHER PROGRAMS), EVEN IF SUCH HOLDER OR OTHER PARTY HAS BEEN ADVISED OF THE POSSIBILITY OF SUCH DAMAGES.

END OF TERMS AND CONDITIONS

# <span id="page-63-0"></span>**Γραμμές παροχής πληροφοριών δικτύων διεθνώς**

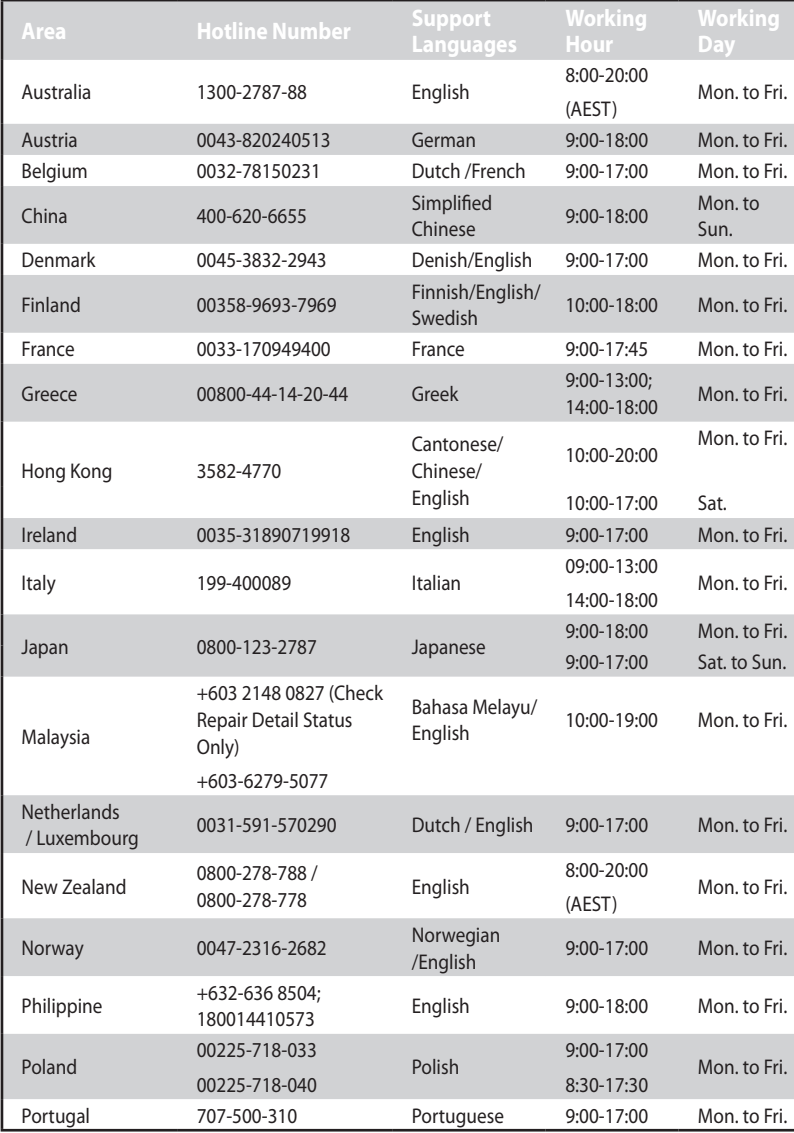

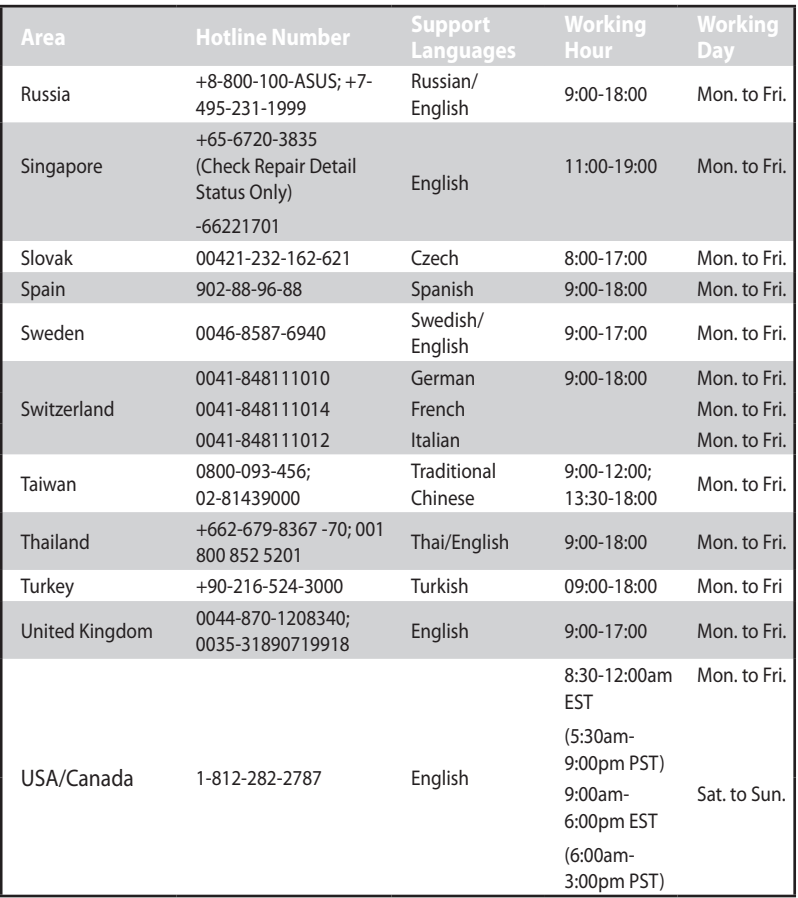

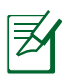

Για περισσότερες πληροφορίες, επισκεφτείτε τον ιστότοπο υποστήριξης της ASUS στη διεύθυνση: **http://support.asus. com**

# <span id="page-65-0"></span>**ASUS Contact information**

# **ASUSTeK COMPUTER INC. (Asia Pacific)**

15 Li-Te Road, Peitou, Taipei, Taiwan 11259 Website www.asus.com.tw

#### **Technical Support**

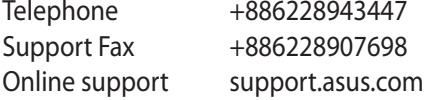

#### **ASUS COMPUTER INTERNATIONAL (America)**

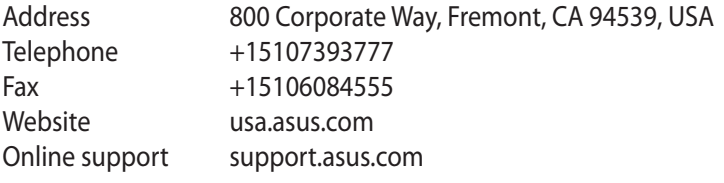

#### **ASUS COMPUTER GmbH (Germany and Austria)**

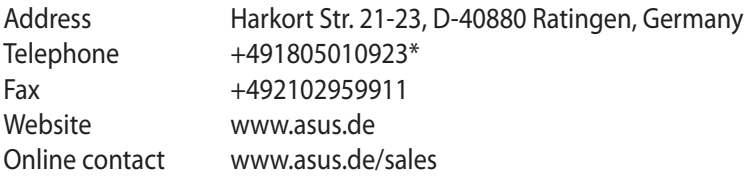

#### **Technical Support**

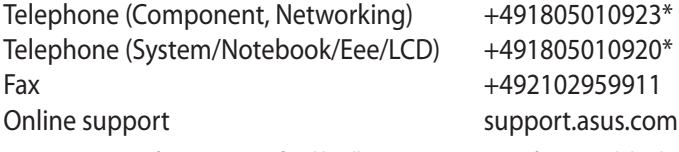

\* EUR 0.14/minute from a German fixed landline; EUR 0.42/minute from a mobile phone.

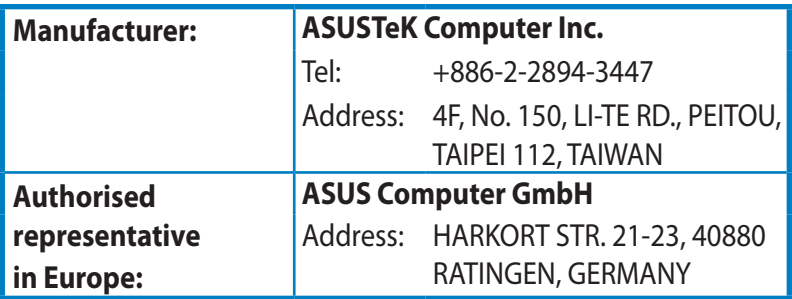

EEE Yönetmeliğine Uygundur.

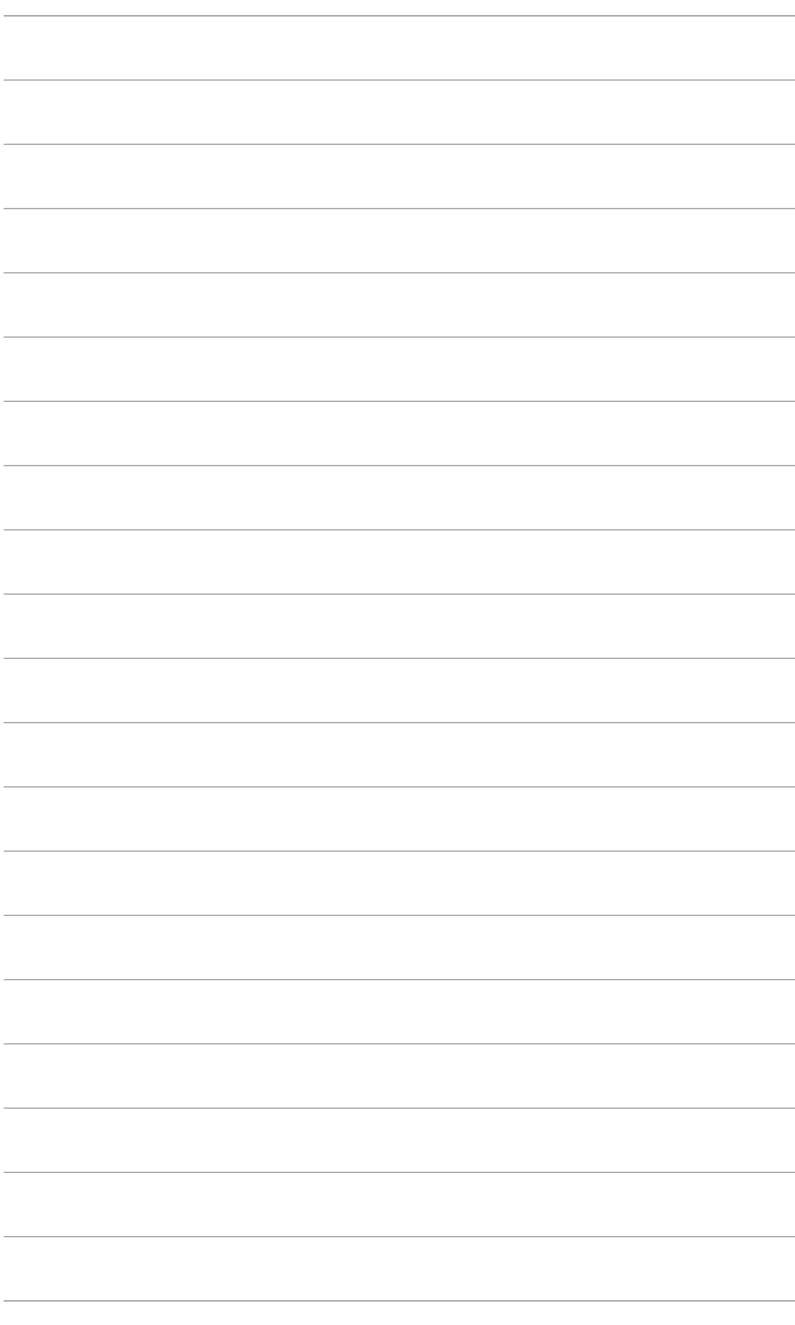